HP Deskjet D1300 series

**HP Photosmart** 軟體說明

© 2006 Hewlett-Packard Development Company, L.P.

#### **Hewlett-Packard** 公司通告

本文件包含的資訊如有更改,恕不另行 通知。

版權所有。除版權法允許之外,未經 Hewlett-Packard 事先書面許可,不得 對本手冊進行複製、改編或翻譯。

HP 產品與服務的唯一擔保已在這些產 品與服務隨附的書面保固聲明中闡明。 此處的任何資訊將不會構成額外擔保的 制定。HP 將不會對本文包含的技術或 編輯錯誤或者疏忽負責。

#### 聲明

Microsoft、MS、MS-DOS 與 Windows 是 Microsoft Corporation 的註冊商標。

TrueType 是 Apple Computer, Inc. 在美 國的商標。

Adobe、AdobeRGB 與 Acrobat 是 Adobe Systems Incorporated 的商標。

#### 術語與慣例

以下術語與慣例用於本使用者指南。

#### 術語

HP Deskjet 印表機亦指 **HP Deskjet**、 **HP** 印表機或印表機。

#### 注意與警告

注意表示可能會損壞 HP Deskjet 印表機 或其他設備。例如:

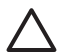

注意 請勿觸摸列印墨水匣的 墨水噴嘴或銅質接點。觸摸這 些部件將會引起墨水阻塞、不 噴墨和電路接觸不良。

警告表示可能傷害您自己或他人。例  $m:$ 

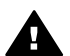

警告 將新的與用過的列印墨 水匣置於小孩無法觸及的地方。

#### 協助工具

HP 印表機提供了多種便於殘障人士使 用的功能。

#### 視覺

視障人士可透過使用 Windows 協助工具 選項與功能來存取印表機軟體。印表機 軟體亦支援大多數輔助技術,例如螢幕 助讀員、Braille 助讀員及語音輸入應用 程式。對於色盲使用者,印表機軟體與 HP 印表機使用的彩色按鈕與標籤均附 有說明相應動作的簡單文字或圖示標籤。

行動

行動不便的使用者可透過鍵盤指令執行 印表機軟體的功能。印表機軟體亦支援 Windows 協助工具選項,例如相黏鍵、 切換鍵、篩選鍵及滑鼠鍵。印表機擋 門、按鈕、紙匣及紙張導板均可由行動 不便的使用者操作。

#### 支援

要獲得更多有關本產品的協助工具與 HP 的產品協助工具之詳細資料,請瀏覽 HP 網站:[www.hp.com/accessiblity](http://www.hp.com/accessibility)。

目錄

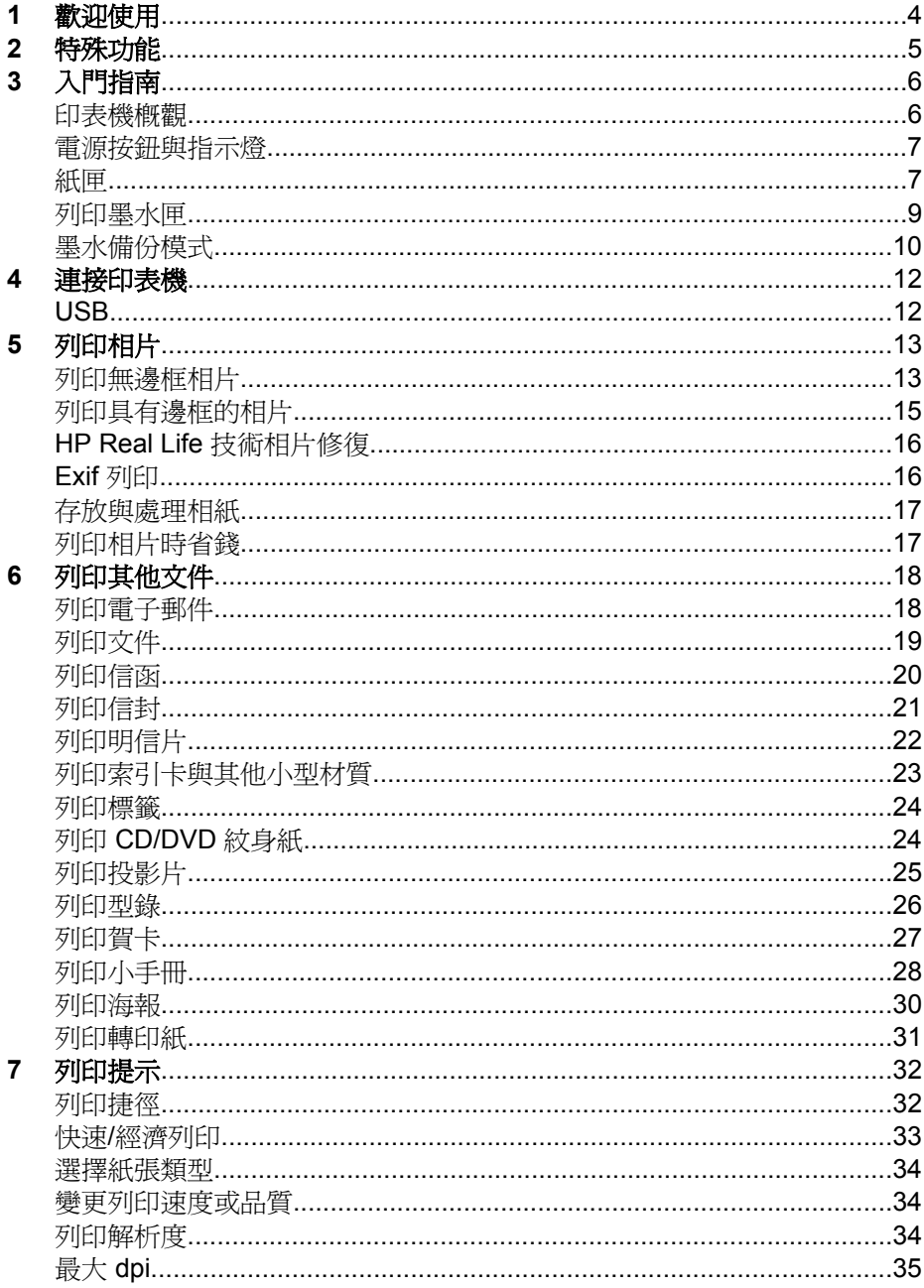

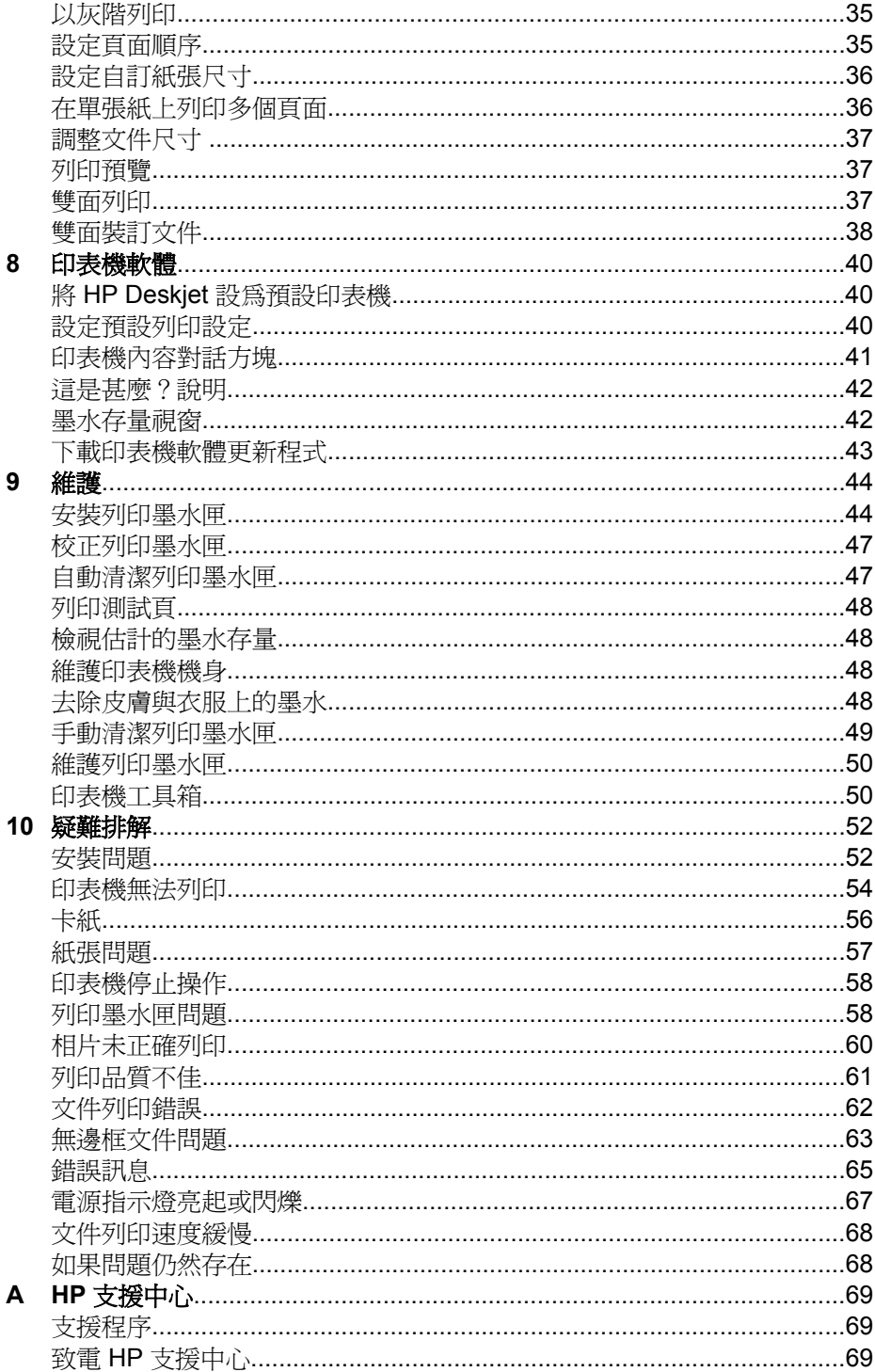

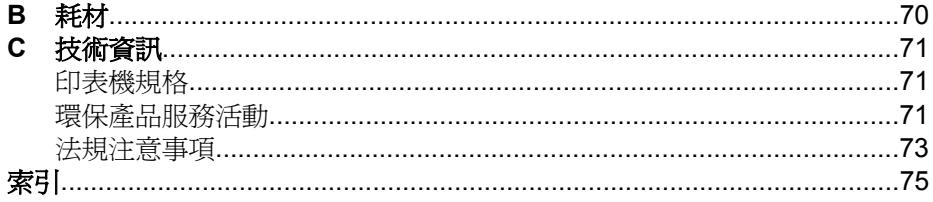

<span id="page-5-0"></span>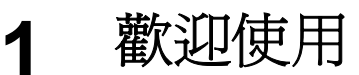

歡迎使用 HP Deskjet D1300 series 說明。請利用下表中的資訊來找出如何操 作。您也可以使用左側的目錄窗格來尋找資訊。

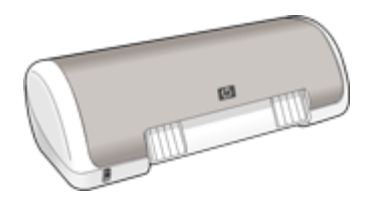

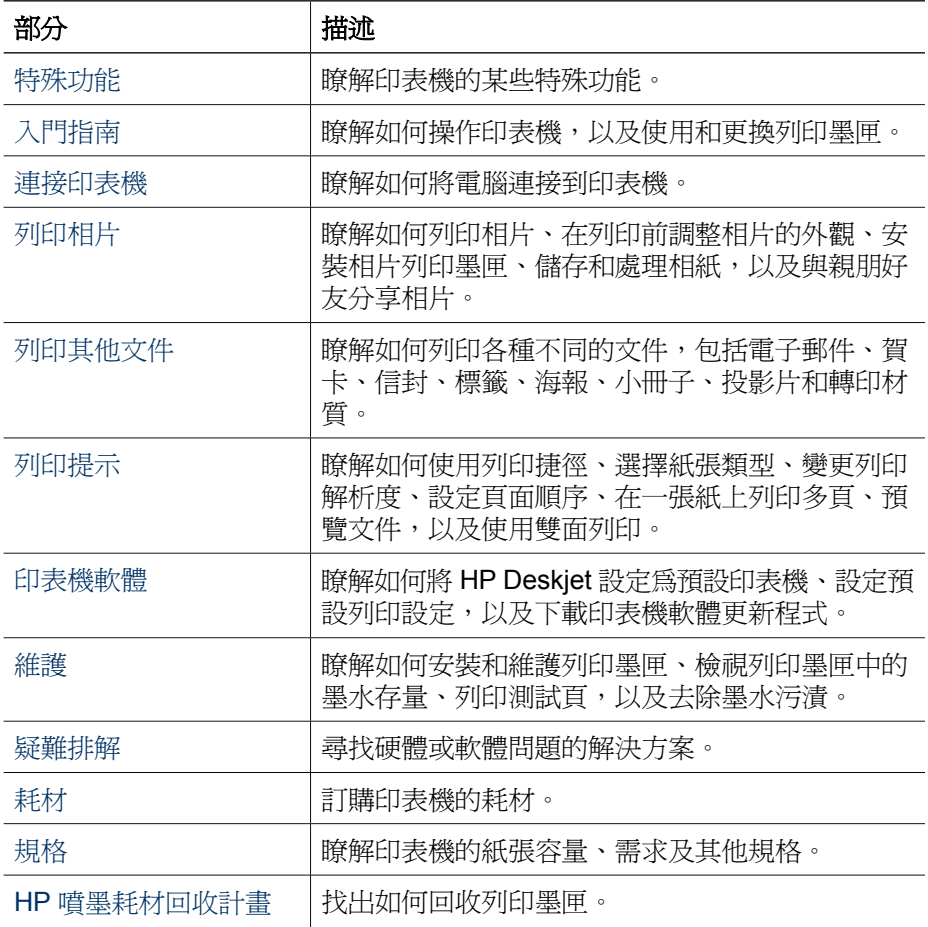

## <span id="page-6-0"></span>**2** 特殊功能

恭喜!您購買的 HP Deskjet 印表機配備許多特殊功能:

- 容易使用:易於安裝與操作。
- 無邊框列印: 使[用無邊框](#page-14-0)列印功能, 列印 4 x 6 英吋相片至紙張邊緣。
- 墨水存量指示器: 螢幕上的「墨水狀態」視窗可讓您知道每個列印墨匣的大 約墨水存量。如需詳細資訊,請參[閱檢視估計的墨水存量](#page-49-0)。
- 墨水備份模式:在其他列印墨匣的墨水用盡時,使用一個列印墨匣繼續列 印。如需詳細資訊,請參[閱墨水備份模式](#page-11-0)。

# <span id="page-7-0"></span>**3** 入門指南

- 印表機概觀
- [電源按鈕與指示燈](#page-8-0)
- [紙匣](#page-8-0)
- [列印墨水匣](#page-10-0)
- [墨水備份模式](#page-11-0)

## 印表機概觀

按一下下方的連結,以瞭解印表機功能。

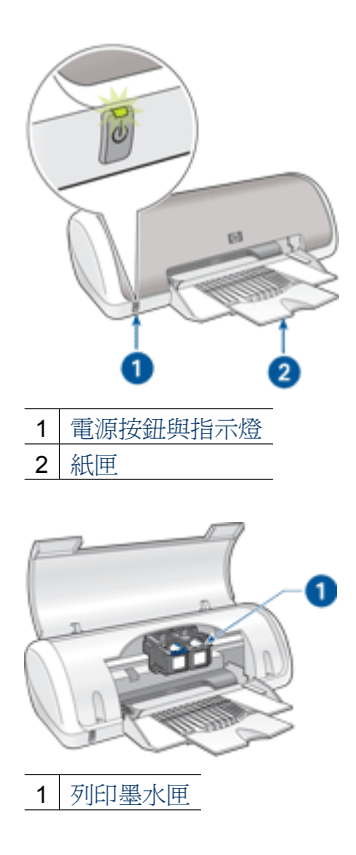

<span id="page-8-0"></span>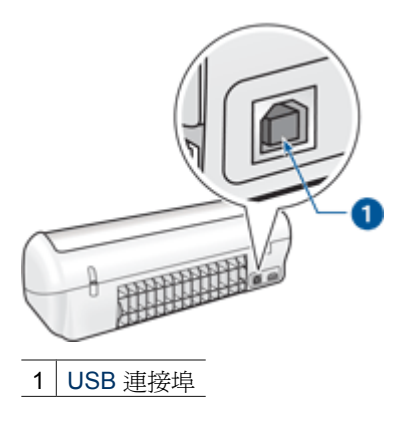

## 電源按鈕與指示燈

請使用「電源」按鈕來開啓與關閉印表機電源。按下「電源」按鈕幾秒鐘後,印 表機電源才會開啟。

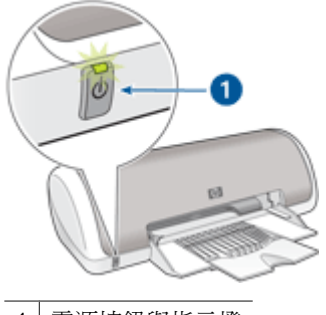

1 電源按鈕與指示燈

印表機處理作業時,電源按鈕上的指示燈將會閃爍。

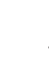

注意 請務必使用「電源」按鈕來開啓與關閉印表機電源。如果使用延長 線、突波保護器或牆上插座開關來開啓與關閉印表機電源,則可能會導致 印表機發生故障。

## 紙匣

打開的進紙匣可裝入要列印的紙張及其他材質。在列印之前打開紙匣。

- [打開紙匣](#page-9-0)
- [使用紙匣](#page-9-0)

### <span id="page-9-0"></span>打開紙匣

#### 張開紙匣

1. 提起印表機頂蓋。

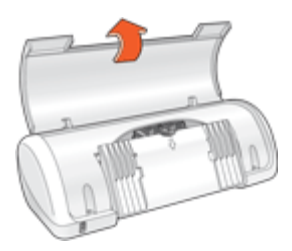

2. 放下紙匣。

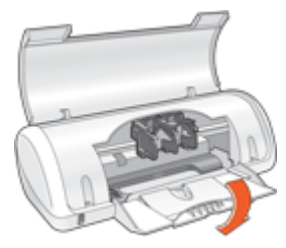

3. 打開紙匣延伸板。

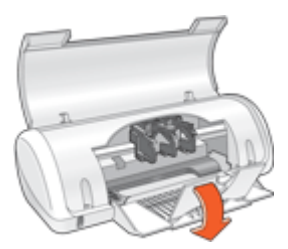

4. 放下印表機護蓋。

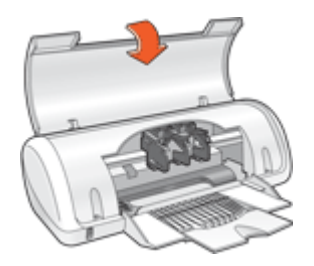

### 使用紙匣

向右或向左滑動紙張導板可在不同尺寸的材質上列印。印表機會將列印的頁面放 在紙匣上方。

<span id="page-10-0"></span>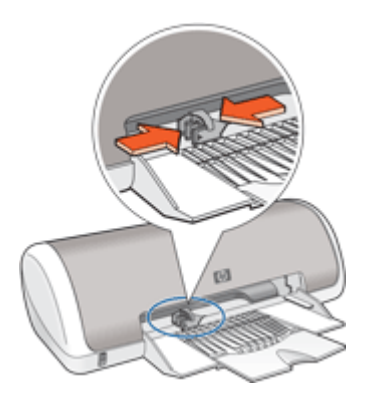

## 列印墨水匣

您可將兩種列印墨水匣與印表機配合使用。

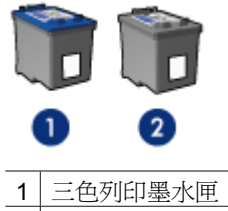

- 2 黑色列印墨水匣
- 199≫ 附註 您的印表機可能只隨附三色列印墨匣。爲獲得較佳效果,除了三色 列印墨匣以外,請安裝黑色列印墨匣。沒有黑色列印墨匣也可以進行列 印,但是這麼做會使印表機的列印速度較慢,而且列印的色彩會不同於同 時安裝黑色列印墨匣和三色列印墨匣時的色彩。

若要訂購列印墨匣,請前往 [www.hp.com](http://www.hp.com)。選擇您所在的國家/地區,然 後按一下「購買」或「線上購物」。

#### 更換列印墨水匣

購買列印墨水匣時,請先查看列印墨水匣的選擇號碼。

<span id="page-11-0"></span>您可以在三個地方找到選擇號碼:

選擇號碼標籤:查看您替換的列印墨水匣上的標籤。

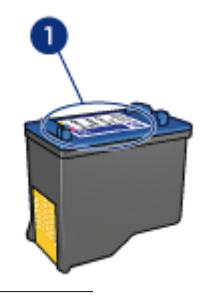

- 1 選擇號碼標籤
- 印表機說明文件:如需列印墨水匣選擇號碼的清單,請參閱印表機隨附的 《參考指南》。
- 「列印墨水匣訂購資訊」對話方塊:如需列印墨水匣選擇號碼的清單,請開 啟印表[機工具箱,](#page-51-0)按一下「估計的墨水存量」標籤,然後按一下「列印墨水 匣訂購資訊」按鈕。

如果列印墨匣的墨水用盡,印表機可以在墨水備份模式運作。如需詳細資訊,請 參閱墨水備份模式。

如需安裝替換列印墨匣的詳細資訊,請參[閱安裝指示](#page-46-0)。

## 墨水備份模式

使用保留模式可讓印表機僅使用一個列印墨水匣進行操作。從列印墨水匣底座取 出某個列印墨水匣時,保留模式即會啟動。

附註 當印表機以墨水備份模式運作時,畫面上會顯示訊息。如果顯示該  $\frac{1}{2}$ 訊息但印表機中卻安裝兩個列印墨匣,請檢查是否已取下每個列印墨匣的 膠帶保護片。當膠帶掩蓋列印墨匣的接點時,印表機將無法偵測到已安裝 的列印墨匣。

如需墨水備份模式的詳細資訊,請參閱下列主題:

- 保留模式輸出
- [結束保留模式](#page-12-0)

#### 保留模式輸出

以保留模式列印,將會減緩印表機的列印速度並影響列印輸出的品質。

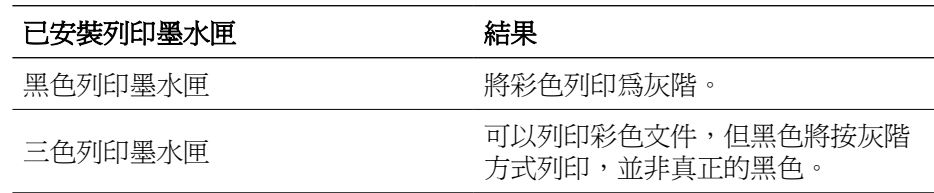

## <span id="page-12-0"></span>結束保留模式

在印表機中安裝兩個列印墨水匣以結束保留模式。 如需安裝列印墨匣的詳細資訊,請參[閱安裝指示](#page-46-0)。

## <span id="page-13-0"></span>**4** 連接印表機

● USB

## **USB**

您可以使用通用串列匯流排 (USB) 纜線將印表機連接到電腦。若要使用 USB 纜 線,電腦必須執行 Windows 98 SE 或更新版本的作業系統。

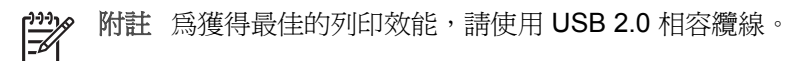

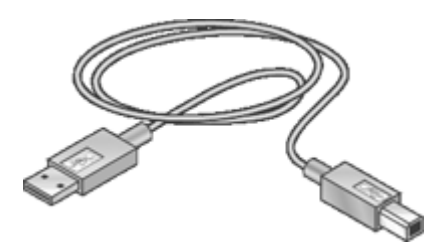

如需關於使用 USB 纜線連接印表機的指示,請參閱印表機隨附的安裝海報。

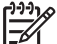

附註 您的印表機可能未隨附 USB 纜線。

<span id="page-14-0"></span>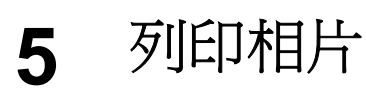

印表機軟體提供了數種功能,可更輕易地列印數位相片並提高相片品質。 瞭解如何列印相片

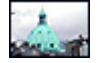

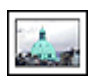

列印無邊框相片。 列印具有[邊框的](#page-16-0)相片。

#### 瞭解如何執行其他相片列印工作

- 列印 Exif [列印格式](#page-17-0)的相片 (如果您具有「Exif 列印」歡體)。
- 按[照相紙存放與處理指引](#page-18-0)防止相紙捲曲。
- 使用 HP 普通相紙以在列印相片時[節省金錢與墨水。](#page-18-0)

## 列印無邊框相片

若要列印無邊框相片,請使用含有 0.5 英吋標籤的 4 x 6 英吋相紙 (10 x 15 公 分,含有1.25公分標籤);此相片列印的三邊沒有邊框,您可撕下底部邊緣的小 邊框,使相片完全無邊框。

#### 原則

- 請使用含有 0.5 英吋標籤的 4 x 6 英吋相紙 (10 x 15 公分,含有 1.25 公分 標籤)。
- 請勿在墨水備份模式下列印無邊框相片。永遠在印表機中安裝兩個列印墨 匣。

如需詳細資訊,請參[閱墨水備份模式](#page-11-0)。

- 在軟體程式 (如 HP Photosmart 軟體) 中開啓檔案,並調整相片尺寸。確定 相片尺寸與您要使用的紙張尺寸相符。
- 要獲得最大的防褪色功能,請使用HP 特級相紙。
- 檢查您正在使用的相紙是否平直。如需關於如何防止相紙捲曲的資訊,請參 [閱相紙儲存指示](#page-18-0)。
- 不要超過紙匣容量:15 張相片紙。

#### 進備列印

- 1. 將紙張導板完全滑至左側。
- 2. 檢查並確定相紙平直。
- 3. 將相紙放入紙匣的右側。列印面應該朝下,較短的邊應該指向印表機。 如果您使用具有可撕式標籤的相紙,請確認標籤不是朝向印表機。
- 4. 將紙張推入印表機直到停住為止。
- 5. 滑動紙張導板,使其平穩地緊靠紙張的邊緣。

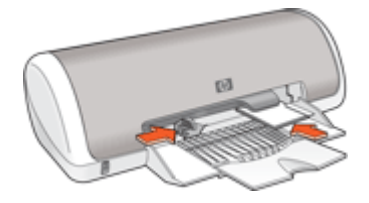

 $\mathbb{E}$ 附註 如果您的軟體程式包含相片列印功能,請按照軟體程式提供的指示 執行。否則,請按照這些指示執行。

- 1. 在允許編輯的軟體程式 (如 HP Photosmart 軟體) 中開啟相片。
- 2. 開啓印表機內容對話方塊。
- 3. 按一下「列印捷徑」標籤。
- 4. 在「列印捷徑」清單中,按一下「相片列印-無邊框」,然後選擇下列選 項:
	- 「列印品質」:「一般」或「最佳」

附註 為獲得最大 dpi 品質,請移到「功能」標籤,然後在「列 印品質」下拉式清單中,按一下「最大 dpi」。

- 「紙張類型」:適當的相紙類型
- 「紙張尺寸」:適當的無邊框相紙尺寸
- 列印方向:「直印」或「橫印」
- 5. 如有需要的話,請變更 HP Real Life [技術相片修復](#page-17-0)設定。
- 6. 選取您想要的任何其他列印設定,然後按一下「確定」。 如果在具可撕式標籤的相紙上列印,請撕下標籤以使文件完全無邊框。

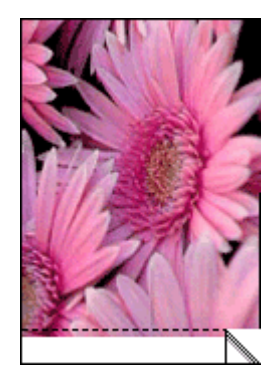

使[用這是甚麼?說明](#page-43-0)以暸解出現在「印表機內容」對話方塊中的功能。

## <span id="page-16-0"></span>列印具有邊框的相片

#### 原則

- 要獲得最大的防褪色功能,請使用 HP 特級相紙。
- 檢查您正在使用的相紙是否平直。如需關於如何防止相紙捲曲的資訊,請參 [閱相紙儲存指示](#page-18-0)。
- 不要超過紙匣容量: 15 張相片紙。

#### 準備列印

- 1. 將紙張導板完全滑至左側。
- 2. 檢查並確定相紙平直。
- 3. 將相紙放入紙匣的右側。列印面應該朝下,短邊應該朝向印表機。
- 4. 將紙張推入印表機直到停住為止。
- 5. 滑動紙張導板,使其平穩地緊靠紙張的邊緣。

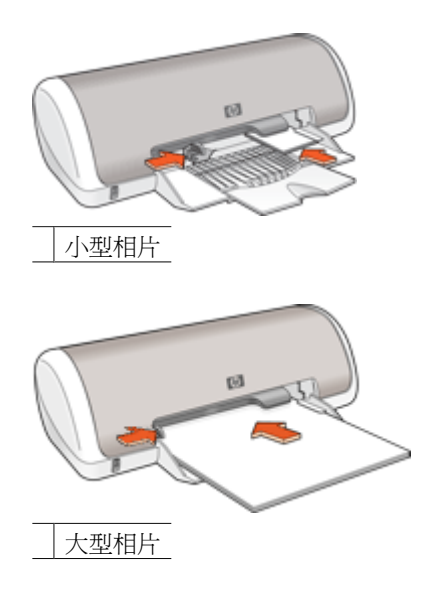

#### 列印

附註 如果您的軟體程式包含相片列印功能,請按照軟體程式提供的指示 न्धिरी 執行。否則,請按照這些指示執行。

- 1. 在允許編輯的軟體程式 (如 HP Photosmart 軟體) 中開啟相片。
- 2. 開啓印表機內容對話方塊。
- 3. 按一下「列印捷徑」標籤。
- <span id="page-17-0"></span>4. 在「列印捷徑」清單中,按一下「相片列印-具白色邊框」,然後選擇下列 選項:
	- 「列印品質」:「一般」或「最佳」
		- י איבים 附註 爲獲得最大 dpi 品質,請移到「功能」標籤,然後在「列 印品質」下拉式清單中,按一下「最大 dpi」。
	- 「紙張類型」:適當的相紙類型
	- 「紙張尺寸」:適當的相紙尺寸
	- 「列印方向」:「直印」或「橫印」
- 5. 如有需要的話,請變更 HP Real Life 技術相片修復設定。
- 6. 選取您想要的任何其他列印設定,然後按一下「確定」。

使[用這是甚麼?說明](#page-43-0)以暸解出現在「印表機內容」對話方塊中的功能。

## **HP Real Life** 技術相片修復

HP Real Life 技術的相片修復可增強列印相片的品質。

在大部份情況下,您不需要變更「基本」預設列印設定。「基本」設定會讓您列 印的影像清晰,並改善低解析度影像 (如從網際網路下載的影像) 的品質和清晰 度。

如果您列印的影像曝光不足或過度曝光,包含黑色區域或紅眼,或有看似褪色的 色彩,您可將設定變更為「完整」。

如果您想要在軟體程式 (如 HP Photosmart 軟體) 中手動編輯影像,也可將相片 修復設為「關閉」。

#### 變更 **HP Real Life** 技術的相片修復設定

- 1. 開啓印表機內容對話方塊。
- 2. 按一下「功能」標籤。
- 3. 在 HP Real Life 技術的「相片修復」下拉式清單中, 針對您要列印的相片選 擇適當的設定。

## **Exif** 列印

Exif 列印 (可交換式影像檔案格式 2.2) 是一種國際性數位影像標準,可以簡化數 位攝影並加強列印的相片。使用具備 Exif 列印功能之數位相機拍攝相片時, 「Exif 列印」會擷取曝光時間、閃光燈類型和色彩飽和度等資訊,並將這個資訊 儲存在影像檔案中。然後印表機軟體會使用這個資訊,自動執行影像特定的增強 功能,以產生傑出的相片。

要列印 Exif 列印增強相片,您必須具有下列項目:

- 支援「Exif 列印」的數位相機
- 具備「Exif 列印」功能的相片軟體, 如 HP Photosmart 軟體

#### <span id="page-18-0"></span>列印 **Exif** 列印增強相片

- 1. 在允許編輯的「Exif 列印」軟體程式 (如 HP Photosmart 軟體) 中開啟相片。
- 2. 開啓印表機內容對話方塊。
- 3. 按一下「功能」標籤。
- 4. 在「紙張類型」下拉式清單中,按一下「更多」,然後選擇適當的相紙類 型。
- 5. 在「列印品質」下拉式清單中,按一下「一般」、「最佳」或「最大 dpi  $\cdot$
- 6. 選取您需要調整的任何其他列印設定,然後按一下「確定」。 印表機軟體會自動最佳化列印的影像。

## 存放與處理相紙

請按照下列指示保持 HP 品牌的相紙之品質。

#### 儲存

- 將未使用的相紙放在塑膠袋中。將包裝好的相紙放在涼爽位置的平直台面 上。
- 準備好列印時,立即從塑膠袋僅取出您打算使用的紙張。完成列印後,將任 何未使用的相紙放回塑膠袋。
- 請勿將未使用的相紙留在紙匣中。紙張可能會開始捲曲,從而降低相片的品 質。

#### 處理

- 永遠從邊緣握住相片。相紙上出現指印將會降低列印品質。
- 如果相紙捲曲的邊角超過 10 公釐 (0.4 英吋 ), 請將相紙放在存放袋中, 以捲曲的相反方向輕輕彎曲相紙,直至相紙平整。 相紙必須平直才能列印。

## 列印相片時省錢

要在列印相片時節省金錢與墨水,請使用 HP 普通相紙,並將列印品質設定為 「一般」。

HP 普通相紙設計為使用較少的墨水來製造優質相片。

附註 要獲得更高的品質相片,請使用 HP 特級相紙,並將列印品質設定 ₩ 為「最佳」或「最大 dpi」。

## <span id="page-19-0"></span>**6** 列印其他文件

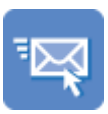

電子郵件 [文件](#page-20-0) [信件](#page-21-0) [信封](#page-22-0)

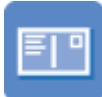

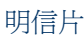

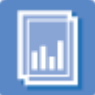

[投影片](#page-26-0) [型錄](#page-27-0) 型 型錄 望卡 人手冊

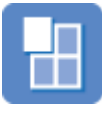

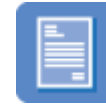

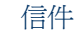

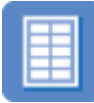

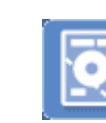

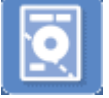

[明信片](#page-23-0)  [索引卡](#page-24-0)  [標籤](#page-25-0) [CD/DVD](#page-25-0) 紋身紙

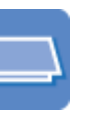

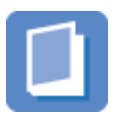

[海報](#page-31-0) [轉印紙](#page-32-0)

列印提示:使[用列印提示](#page-33-0)發揮列印輸出的最佳品質既省錢又省力。 印表機軟體:瞭解關[於印表機軟體](#page-41-0)的資訊。

## 列印電子郵件

#### 原則

不要超過紙匣容量:80 張普通紙。

- 1. 將紙張導板完全滑至左側。
- 2. 將普通紙放入紙匣的右側。列印面應該朝下。
- <span id="page-20-0"></span>3. 將紙張推入印表機直到停住為止。
- 4. 滑動紙張導板,使其平穩地緊靠紙張的邊緣。

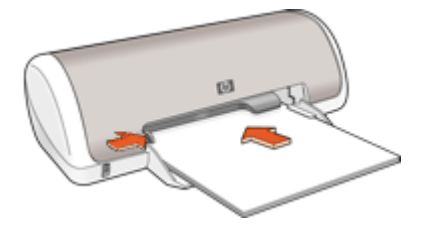

- 1. 開啓印表機內容對話方塊。
- 2. 按一下「列印捷徑」標籤。
- 3. 在「列印捷徑」清單中,按一下「一般普通列印」或「快速/經濟列印」, 然後指定下列列印設定:
	- 「紙張類型」:「普通紙」
	- 「紙張尺寸」:適當的紙張尺寸
- 4. 選取您想要的任何其他列印設定,然後按一下「確定」。 使[用這是甚麼?說明](#page-43-0)以暸解出現在「印表機內容」對話方塊中的功能。

## 列印文件

#### 原則

- 對於草稿文件,請使用快速/[經濟列印。](#page-34-0)
- 使[用雙面列印](#page-38-0)節省紙張。
- 不要超過紙匣容量:80 張紙。

- 1. 將紙張導板完全滑至左側。
- 2. 將普通紙放入紙匣的右側。列印面應該朝下。

<span id="page-21-0"></span>3. 將紙張推入印表機直到停住為止。

附註 紙張將會超過紙匣的邊緣。

4. 滑動紙張導板,使其平穩地緊靠紙張的邊緣。

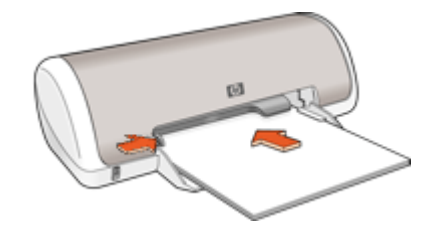

#### 列印

- 1. 開啓印表機內容對話方塊。
- 2. 按一下「列印捷徑」標籤。
- 3. 在「列印捷徑」清單中,按一下「一般普通列印」,然後指定下列列印設 定:
	- 「紙張類型」:「普通紙」
	- 「紙張尺寸」:適當的紙張尺寸
- 4. 選擇下列列印設定:
	- 如果您想要「一般」以外的列印品質,則選取「列印品質」。
	- 如果您要在紙張的雙面進行列印,則選取「雙面列印」。 如需詳細資訊,請參[閱雙面列印](#page-38-0)。
- 5. 選取您需要調整的任何其他列印設定,然後按一下「確定」。

使[用這是甚麼?說明](#page-43-0)以暸解出現在「印表機內容」對話方塊中的功能。

## 列印信函

#### 原則

- 如需列印信函信封的詳細資訊,請參[閱信封](#page-22-0)。
- 不要超過紙匣容量:80 張紙。

#### 準備列印

- 1. 將紙張導板完全滑至左側。
- 2. 將普通紙放入紙匣的右側。列印面應該朝下。

附註 如果您要使用信紙信頭紙,信紙信頭應該朝下並朝向印表機。

- <span id="page-22-0"></span>3. 將紙張推入印表機直到停住為止。
- 4. 滑動紙張導板,使其平穩地緊靠紙張的邊緣。

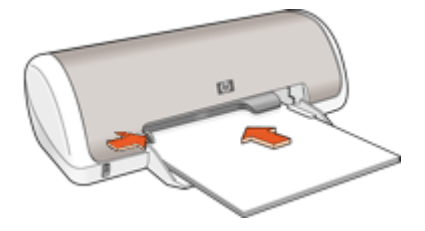

- 1. 開啓印表機內容對話方塊。
- 2. 按一下「列印捷徑」標籤。
- 3. 在「列印捷徑」清單中,按一下「簡報列印」,然後指定下列列印設定:
	- 「紙張類型」:「普通紙」
	- 「紙張尺寸」:適當的紙張尺寸
- 4. 選取您需要調整的任何其他列印設定,然後按一下「確定」。

使[用這是甚麼?說明](#page-43-0)以暸解出現在「印表機內容」對話方塊中的功能。

## 列印信封

#### 原則

- 避免使用具備下列特性的信封:
	- 具有扣環或透明紙窗
	- 過厚、不規則、頁邊捲曲
	- 具有亮面、浮雕花紋
	- 起皺、破損或有其他損壞
- 您可以列印一個信封或多個信封。
- 先對齊信封邊緣,再將信封插入紙匣。
- 不要超過紙匣容量:10 個信封。

- 1. 將紙張導板完全滑至左側。
- 2. 將信封放入紙匣的右側。列印面應該朝下。口蓋應該在左側。
- <span id="page-23-0"></span>3. 將信封推入印表機直到停住為止。
- 4. 滑動紙張導板,使其平穩地緊靠信封的邊緣。

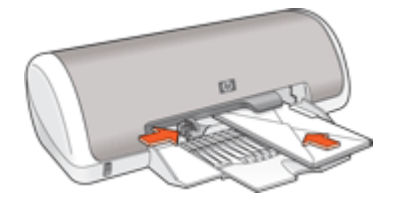

- 1. 開啓印表機內容對話方塊。
- 2. 按一下「功能」標籤,然後選擇下列列印設定:
	- 「紙張類型」:「普通紙」
	- 「尺寸」:適當的信封尺寸
- 3. 選取您需要調整的任何其他列印設定,然後按一下「確定」。

使[用這是甚麼?說明](#page-43-0)以暸解出現在「印表機內容」對話方塊中的功能。

## 列印明信片

#### 原則

不要超過紙匣容量:20 張明信片。

- 1. 將紙張導板完全滑至左側。
- 2. 將卡片放入紙匣的右側。列印面應該朝下,短邊應該朝向印表機。
- 3. 將卡片推入印表機直到停住為止。
- 4. 滑動紙張導板,使其平穩地緊靠卡片的邊緣。

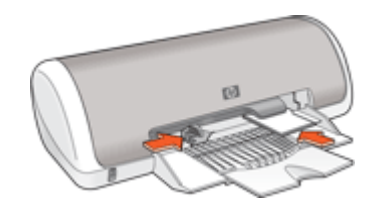

- <span id="page-24-0"></span>1. 開啓印表機內容對話方塊。
- 2. 按一下「功能」標籤,然後指定下列列印設定:
	- 「紙張類型」:按一下「更多」,再按一下「特殊紙張」,然後選擇適 當的卡片類型。
	- 「列印品質」:「一般」或「最佳」
	- 「尺寸」:適當的卡片尺寸
- 3. 選取您需要調整的任何其他列印設定,然後按一下「確定」。

使[用這是甚麼?說明](#page-43-0)以暸解出現在「印表機內容」對話方塊中的功能。

附註 如果顯示紙張用完訊息,請參[閱紙張用盡訊息以](#page-58-0)取得解決問題的說 明。

## 列印索引卡與其他小型材質

原則

不要超過紙匣容量:20 張卡片。

#### 準備列印

- 1. 將紙張導板完全滑至左側。
- 2. 將卡片放入紙匣的右側。列印面應該朝下,短邊應該朝向印表機。
- 3. 將卡片推入印表機直到停住為止。
- 4. 滑動紙張導板,使其平穩地緊靠卡片的邊緣。

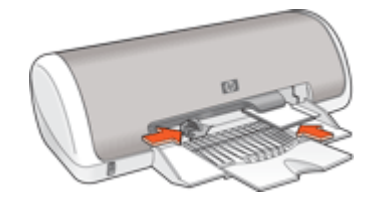

#### 列印

- 1. 開啓印表機內容對話方塊。
- 2. 按一下「功能」標籤,然後指定下列列印設定:
	- 「紙張類型」:「普通紙」
	- 「尺寸」:適當的卡片紙尺寸

3. 選取您需要調整的任何其他列印設定,然後按一下「確定」。

使[用這是甚麼?說明](#page-43-0)以暸解出現在「印表機內容」對話方塊中的功能。

附註 如果顯示紙張用完訊息,請參[閱紙張用盡訊息以](#page-58-0)取得解決問題的說 EX 明。

## <span id="page-25-0"></span>列印標籤

原則

- 僅使用專爲噴墨印表機而設計的紙張、塑膠或透明的標籤。
- 只能使用整頁的標籤。
- 避免使用黏手、起皺或脫離保護底紙的標籤。
- 不要超過紙匣容量: 15 張標籤紙 (只使用 Letter 或 A4 尺寸的紙)。

#### 進備列印

- 1. 將紙張導板完全滑至左側。
- 2. 搓動標籤的邊緣以分開它們,然後對齊邊緣。
- 3. 將標籤紙放入紙匣的右側。標籤面應該朝下。
- 4. 將紙張推入印表機直到停住為止。
- 5. 滑動紙張導板,使其緊貼紙張邊綠。

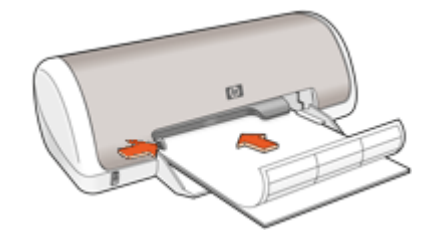

#### 列印

附註 如果您的軟體程式包含標籤列印功能,請按照軟體程式提供的指示  $\mathbb{R}$ 執行。否則,請按照下列指示執行。

- 1. 開啓印表機內容對話方塊。
- 2. 按一下「列印捷徑」標籤。
- 3. 在「列印捷徑」清單中,按一下「一般普通列印」,然後指定下列列印設 定:
	- 「紙張類型」:「普通紙」
	- 「紙張尺寸」:適當的紙張尺寸
- 4. 按一下「確定」。

使[用這是甚麼?說明](#page-43-0)以暸解出現在「印表機內容」對話方塊中的功能。

## 列印 **CD/DVD** 紋身紙

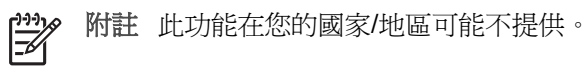

<span id="page-26-0"></span>原則

- 請參閱隨附於 CD/DVD 紋身紙的指示,以取得最新的列印提示。
- 爲了避免損毀印表機,請勿將 CD/DVD 紋身紙送入印表機超過一次。
- 確定 CD/DVD 紋身紙覆蓋整個底頁,而且沒有露出任何空間。若在列印之 前從保護底頁撕開 CD/DVD 紋身紙的任何部份將會損毀印表機。
- 避免使用從保護底頁拉開,或是有皺折、捲曲或損毀的 CD/DVD 紋身紙。
- 不要超過進紙匣容量: 1張 CD/DVD 紋身紙.

#### 準備列印

- 1. 提起出紙匣,然後取出進紙匣中的所有紙張。
- 2. 將紙張導板完全滑至左側。
- 3. 將一張 CD/DVD 紋身紙放入進紙匣的右側。列印面應該朝下。
- 4. 將紙張推入印表機直到停住為止。
- 5. 滑動紙張導板,使其平穩地緊靠紙張的邊緣。

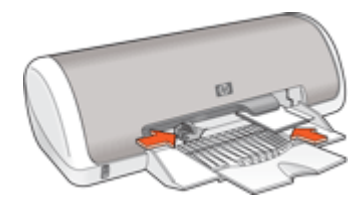

6. 放下出紙匣。

#### 列印

- 1. 開啓印表機內容對話方塊。
- 2. 按一下**功能**標籤,然後依下列所示的順序指定列印設定:
	- 「尺寸」:「5x7 英吋」。
	- 「紙張類型」:按一下「更多」,再按一下「特殊紙張」,然後按一下 「HP CD/DVD 紋身紙」。
	- 「列印品質」:「最佳」
- 3. 選取您需要調整的任何其他列印設定,然後按一下「確定」。

使[用這是甚麼?說明](#page-43-0)以暸解出現在「印表機內容」對話方塊中的功能。

## 列印投影片

#### 原則

- 為了獲得最佳列印效果,請使用 HP 高級噴墨投影片。
- 不要超過紙匣容量:20 張投影片。

- 1. 將紙張導板完全滑至左側。
- 2. 將投影片放入紙匣的右側。列印面應該朝下,黏貼條向上並朝向印表機。
- <span id="page-27-0"></span>3. 小心地將投影片推入印表機直到停住為止,以孕黏貼條相互纏住。
- 4. 滑動紙張導板,使其緊貼投影片邊緣。

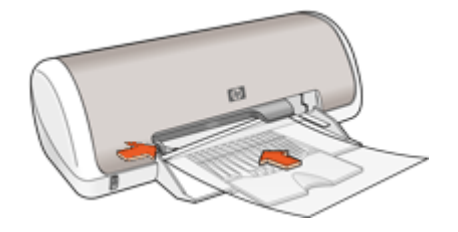

- 1. 開啓印表機內容對話方塊。
- 2. 按一下「列印捷徑」標籤。
- 3. 在「列印捷徑」清單中,按一下「簡報列印」,然後指定下列列印設定: – 「紙張類型」:按一下「更多」,然後選擇適當的投影片。
	- 「紙張尺寸」:適當的紙張尺寸
- 4. 選取您需要調整的任何其他列印設定,然後按一下「確定」。

使[用這是甚麼?說明](#page-43-0)以暸解出現在「印表機內容」對話方塊中的功能。

## 列印型錄

#### 原則

- 在軟體程式中開啟檔案,並指定型錄尺寸。確定該尺寸與您要列印型錄的紙 張大小相符。
- 不要超過紙匣容量: 30 張型錄紙。

- 1. 將紙張導板完全滑至左側。
- 2. 將紙張放入紙匣的右側。列印面應該朝下。
- 3. 將紙張推入印表機直到停住為止。
- 4. 滑動紙張導板,使其平穩地緊靠紙張的邊緣。

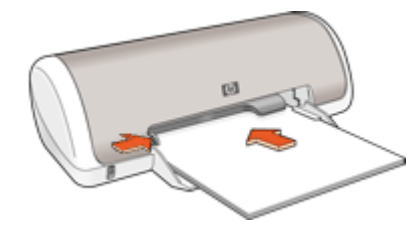

- <span id="page-28-0"></span>1. 開啓印表機內容對話方塊。
- 2. 按一下「功能」標籤。
- 3. 指定下列列印設定:
	- 「列印品質」:「最佳」
	- 「紙張類型」:按一下「更多」,然後選擇適當的 HP 噴墨紙。
	- 列印方向:「直印」或「橫印」
	- 「尺寸」:適當的紙張尺寸
	- 「雙面列印」:「手動」
		- 如需詳細資訊,請參[閱雙面列印](#page-38-0)。
- 4. 按一下「確定」以進行列印。

使[用這是甚麼?說明](#page-43-0)以暸解出現在「印表機內容」對話方塊中的功能。

## 列印賀卡

#### 賀卡

- 展開預先折疊的卡片,將它們放入紙匣中。
- 爲了獲得最佳列印效果,請使用 HP 賀卡紙。
- 不要超過紙匣容量:20 張卡片。

#### 進備列印

- 1. 將紙張導板完全滑至左側。
- 2. 搓動賀卡的邊緣以分開它們,然後對齊邊緣。
- 3. 將賀卡放入紙匣的右側。列印面應該朝下。
- 4. 將卡片推入印表機直到停住為止。
- 5. 滑動紙張導板,使其平穩地緊靠卡片的邊緣。

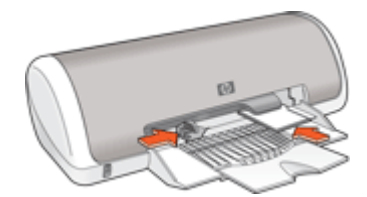

<span id="page-29-0"></span>附註 如果您的軟體程式包含賀卡列印功能,請按照軟體程式提供的指示  $\frac{1}{2}$ 執行。否則,請按照下列指示執行。

- 1. 開啓印表機內容對話方塊。
- 2. 按一下「功能」標籤,然後指定下列列印設定:
	- 列印品質:「一般」
	- **紙張類型**:按一下「更多」,然後選擇適當的卡片類型。
	- 尺寸:適當的卡片尺寸
- 3. 選取您需要調整的任何其他列印設定,然後按一下「確定」。

使[用這是甚麼?說明](#page-43-0)以暸解出現在「印表機內容」對話方塊中的功能。

## 列印小手冊

列印小手冊時會自動排列及重新調整文件頁面尺寸,如此一來當您將文件摺成小 手冊時,頁面順序才會正確。

例如,當您將紙張雙面列印成一份四頁的小手冊時,頁面將重新排序,並列印如 下:

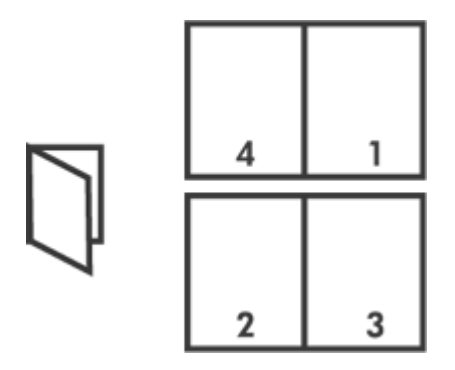

#### 原則

不要超過紙匣容量:80 張紙。

- 1. 將紙張導板完全滑至左側。
- 2. 將普通紙放入紙匣的右側。列印面應該朝下。
- 3. 將紙張推入印表機直到停住為止。
- 4. 滑動紙張導板,使其平穩地緊靠紙張的邊緣。

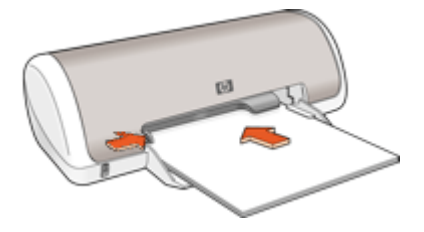

- 1. 開啓印表機內容對話方塊。
- 2. 按一下「列印捷徑」標籤。
- 3. 在「列印捷徑」清單中,按一下「雙面列印」。
- 4. 在「雙面列印」下拉式清單中,選取下列其中一個裝訂選項:
	- 「左邊小手冊」
	- 「右邊小手冊」
- 5. 選取您需要調整的任何其他列印設定,然後按一下「確定」。
- 6. 在系統提示時,如下圖所示,將列印的頁重新放入紙匣。

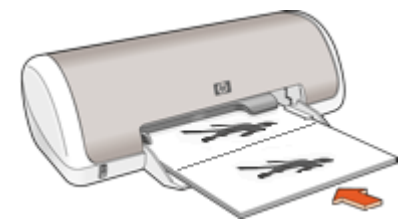

7. 按一下「繼續」以完成小手冊的列印。

使[用這是甚麼?說明](#page-43-0)以暸解出現在「印表機內容」對話方塊中的功能。

## <span id="page-31-0"></span>列印海報

#### 原則

● 對於海報列印,海報的各部分會自動排列在可以黏貼在一起的個別張紙上。 列印好海報的各部分之後,請修整紙張的邊緣,然後將這些紙張黏貼在一 起。

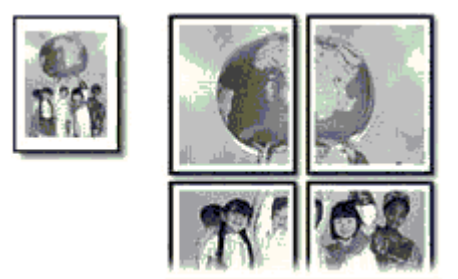

● 不要超過紙匣容量:80 張紙。

#### 準備列印

- 1. 將紙張導板完全滑至左側。
- 2. 將普通紙放入紙匣的右側。列印面應該朝下。
- 3. 將紙張推入印表機直到停住為止。
- 4. 滑動紙張導板,使其平穩地緊靠紙張的邊緣。

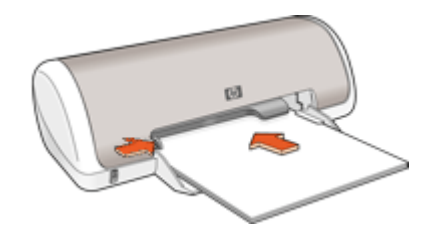

#### 列印

- 1. 開啓印表機內容對話方塊。
- 2. 按一下「功能」標籤,然後指定下列列印設定:
	- 「紙張類型」:「普通紙」
	- 列印方向:「直印」或「橫印」
	- 「尺寸」:適當的紙張尺寸
- 3. 按一下「進階」標籤,然後按一下「印表機功能」。
- 4. 在「海報列印」下拉式清單中,選擇海報的張數。
- 5. 按一下「選取並排」按鈕。
- 6. 檢查選取的並排數目與海報的張數是否相符,然後按一下「確定」。
- 7. 選取您需要調整的任何其他列印設定,然後按一下「確定」。

使[用這是甚麼?說明](#page-43-0)以暸解出現在「印表機內容」對話方塊中的功能。

## <span id="page-32-0"></span>列印轉印紙

原則

列印鏡射影像時,文字和圖片與電腦畫面上顯示的內容左右相反。

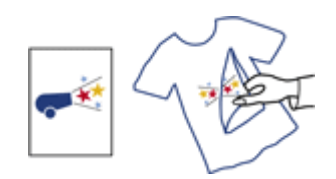

不要超過紙匣容量: 10 張轉印紙。

#### 準備列印

- 1. 將紙張導板完全滑至左側。
- 2. 將轉印紙放入紙匣的右側。列印面應該朝下。
- 3. 將紙張推入印表機直到停住為止。
- 4. 滑動紙張導板,使其平穩地緊靠紙張的邊緣。

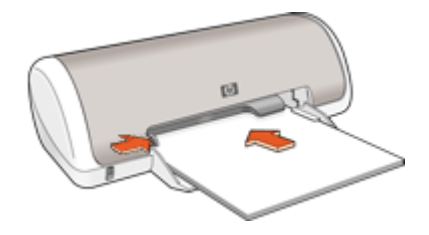

#### 列印

附註 如果您的軟體程式包含轉印列印功能,請按照軟體程式提供的指示  $\mathbb{Z}$ 執行。否則,請按照下列指示執行。

- 1. 開啓印表機內容對話方塊。
- 2. 按一下功能標籤,然後指定下列列印設定:
	- 「列印品質」:「一般」或「最佳」
	- 「紙張類型」:按一下「更多」,再按一下「特殊紙張」,然後按一下 「其他特殊紙張」。
	- 「尺寸」:適當的紙張尺寸
- 3. 按一下「進階」標籤。
- 4. 按一下「印表機功能」,然後將「鏡射影像」設為「開啟」。

附註 某些轉印軟體程式不需要列印鏡射影像。

5. 選取您需要調整的任何其他列印設定,然後接一下「確定」。 使[用這是甚麼?說明](#page-43-0)以暸解出現在「印表機內容」對話方塊中的功能。

#### <span id="page-33-0"></span>節省時間

- 使用列印捷徑標籤。
- 設定頁面的列[印順序](#page-36-0)。

#### 節省金錢

- 使用快速/[經濟列印](#page-34-0)。
- [在單張紙上列印多個頁面](#page-37-0)。
- [灰階](#page-36-0)列印。
- 列[印雙面文件](#page-38-0)。
- 使用 HP [普通相紙可](#page-18-0)以在列印相片時節省金錢與墨水。

#### 增強列印輸出的品質

- 列印之[前預覽](#page-38-0)文件。
- [在自訂紙張尺寸](#page-37-0)上列印。
- 選擇正確[的紙張類型](#page-35-0)。
- 變[更列印速度與品質](#page-35-0)。
- 檢[視列印解析度](#page-35-0)。
- 使[用最大](#page-36-0) dpi 獲得最高列印解析度。
- 視需[要重設尺寸](#page-38-0)。

## 列印捷徑

以您經常使用的列印設定,使用列印捷徑進行列印。印表機軟體具有數個特別設 計的列印捷徑,可從「列印捷徑」清單中取得。

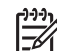

附註 當您選取列印捷徑時,會自動顯示適當的列印選項。您可保留這些 選項或加以變更。

#### 使用列印捷徑

在下列列印工作中使用「列印捷徑」標籤:

- [一般普通列印](#page-34-0)
- [相片列印–無邊框](#page-14-0)
- [相片列印–具白色邊框](#page-16-0)
- 快速/[經濟列印](#page-34-0)
- [簡報列印](#page-35-0)
- [雙面列印](#page-38-0)

您也可以建立自己的列印捷徑。

#### 建立列印捷徑

除了在「列印捷徑」清單中可用的列印捷徑以外,您可以建立自己的列印捷徑。 例如,若您經常在投影片上進行列印,則可以透過以下方法建立列印捷徑:選擇 「簡報列印」捷徑、將紙張類型變更為「HP 高級噴墨投影片」,然後以新的名

<span id="page-34-0"></span>稱儲存修改過的捷徑,例如「投影片簡報」。建立列印捷徑之後,在投影片上列 印時只要選取該捷徑即可,而不需要每次變更列印設定。

#### 建立列印捷徑

- 1. 開[啟印表機內容對話方塊](#page-42-0)。
- 2. 按一下「列印捷徑」標籤。
- 3. 在「列印捷徑」清單中,按一下列印捷徑。 將會顯示選取之列印捷徑的列印設定。
- 4. 將列印設定變更為您要在新列印捷徑中使用的設定。
- 5. 在「在此處輸入新的捷徑名稱」方塊中,輸入新列印捷徑的名稱,然後按一 下「儲存」。 此列印捷徑會加入清單中。

#### 刪除列印捷徑

- 1. 開啓印表機內容對話方塊。
- 2. 按一下「列印捷徑」標籤。
- 3. 在「列印捷徑」清單中,按一下您要刪除的列印捷徑。
- 4. 按一下「刪除」。 即可從清單中移除列印捷徑。

附註 您只能刪除您建立的捷徑,不得刪除原始的 HP 捷徑。

## 快速**/**經濟列印

您可以使用「快速/經濟」列印,快速產生草稿品質的列印輸出。

#### 使用快速**/**經濟列印

- 1. 開啓印表機內容對話方塊。
- 2. 按一下「列印捷徑」標籤。
- 3. 在「列印捷徑」清單中,按一下「快速/經濟列印」。
- 4. 指定您要的列印設定,然後按一下「確定」。

## 一般普通列印

使用「一般普通」列印可快速列印文件。

- [文件](#page-20-0)
- [電子郵件](#page-19-0)

## <span id="page-35-0"></span>簡報列印

使用簡報列印可列印高品質文件,包括:

- [信件](#page-21-0)
- [型錄](#page-27-0)
- [投影片](#page-26-0)

#### 選擇紙張類型

列印較高品質的文件時,HP 建議您選擇特殊紙張類型。

#### 選擇特定紙張類型

- 1. 開啓印表機內容對話方塊。
- 2. 按一下「功能」標籤。
- 3. 在「紙張類型」下拉式清單中,按一下「更多」,然後選擇您要使用的紙張 類型。
- 4. 按一下「確定」。
- 5. 選取您需要調整的任何其他列印設定,然後按一下「確定」。

### 變更列印速度或品質

HP Deskjet 會根據您選擇的紙張類型設定,自動選擇列印品質與速度設定。您 也可以變更列印品質設定,以自訂列印處理的速度與品質。

#### 列印品質設定

- 「快速草稿」會以最快的列印速度產生草稿品質的輸出,同時使用最少的墨 水量。
- 「快速一般」會產生比「快速草稿」設定更高品質的輸出,且其列印速度比 「一般」設定更快。
- 「一般」可在列印品質與速度之間提供最佳平衡,而且適用於大部分的文件。
- 「最佳」可在高品質與速度之間提供最佳平衡,而且可用於高品質列印。對 於大部分的文件而言,「最佳」設定的列印速度比「一般」設定還慢。
- 「最大 dpi 」 可最佳化 HP Deskjet 列印之每英吋的點數 (dpi)。以最大 dpi 列 印會比以其他設定列印花費較長的時間,而且需要大量的磁碟空間。如需詳 細資訊,請參[閱最大](#page-36-0) dpi。

#### 選擇列印品質與速度

- 1. 開啓印表機內容對話方塊。
- 2. 按一下「功能」標籤。
- 3. 在「紙張類型」下拉式清單中,選擇您放入的紙張類型。
- 4. 在「列印品質」下拉式清單中,針對您的專案選擇適當的品質設定。

## 列印解析度

印表機軟體會以每英寸的點數 (dpi) 顯示列印解析度。根據您在印表機軟體中選 擇的紙張類型與列印品質,dpi 會有所差異。
#### 檢視列印解析度

- 1. 開啓印表機內容對話方塊。
- 2. 按一下「功能」標籤。
- 3. 在「紙張類型」下拉式清單中,選擇您放入的紙張類型。
- 4. 在「列印品質」下拉式清單中,針對您的專案選擇適當的列印品質設定。
- 5. 按一下「解析度」按鈕,即可檢視列印解析度 dpi。

## 最大 **dpi**

使用最大 dpi 模式來列印高品質且清晰的影像。

若要在最大 dpi 模式中獲取最大利益,請利用它來列印高品質的影像,如數位相 片。當您選取最大 dpi 設定時, 印表機軟體會顯示 HP Deskjet 將列印之最佳化 每英寸的點數 (dpi)。

以最大 dpi 列印會比以其他設定列印花費較長的時間,而且需要大量的磁碟空 間。

#### 在最大 **dpi** 模式下進行列印

- 1. 開啓印表機內容對話方塊。
- 2. 按一下「功能」標籤。
- 3. 在「紙張類型」下拉式清單中,按一下「更多」,然後選擇適當的紙張類 型。
- 4. 在「列印品質」下拉式清單中, 按一下「最大 dpi」。

附註 若要檢視 HP Deskjet 將列印的最大 dpi,請按一下「解析 ₩ 度」。

5. 選取您需要調整的任何其他列印設定,然後按一下「確定」。

## 以灰階列印

#### 灰階列印

- 1. 開啓印表機內容對話方塊。
- 2. 按一下「色彩」標籤。
- 3. 按一下「灰階列印」。
- 4. 在「灰階列印」下拉式清單中選擇選項。
- 5. 選取您需要調整的任何其他列印設定,然後按一下「確定」。

## 設定頁面順序

頁面順序決定多頁文件列印的順序。

#### 設定頁面順序

- 1. 開啓印表機內容對話方塊。
- 2. 按一下「進階」標籤。
- 3. 按一下「文件選項」,然後按一下「版面選項」。
- 4. 選擇下列其中一個「頁面順序」選項:
	- 「從前到後」:文件的第一頁最後列印。此設定可節省時間,因為您不 需要重新排序列印的頁面。這是適合大部份列印工作的設定。
	- 「從後到前」:文件的最後一頁最後列印。
- 5. 選取您需要調整的任何其他列印設定,然後按一下「確定」。

## 設定自訂紙張尺寸

使用「自訂紙張尺寸」對話方塊來列印於特殊紙張尺寸。

附註 並非所有的紙張類型都可以使用此功能。

#### 定義自訂紙張尺寸

- 1. 開啓印表機內容對話方塊。
- 2. 按一下「功能」標籤。
- 3. 在「尺寸」下拉式清單中,選擇「自訂」。 「自訂紙張尺寸」對話方塊將會顯示。
- 4. 在「名稱」方塊中,輸入自訂紙張尺寸的名稱。
- 5. 在「寬度」與「長度」方塊中,輸入自訂紙張尺寸的範圍。 「寬度」與「長度」下方會顯示紙張尺寸的最大與最小範圍。
- 6. 按一下測量單位:「英吋」或「公釐」。
- 7. 按一下「儲存」,儲存自訂紙張尺寸。
- 8. 按一下「確定」以結束「自訂紙張尺寸」對話方塊。
- 9. 若要使用自訂紙張尺寸,請在「尺寸」下拉式清單中選擇其名稱。

## 在單張紙上列印多個頁面

使用印表機軟體在單張紙上列印一個文件的多個頁面。印表機軟體會自動調整文 件的文字與影像大小,以適合列印頁面的尺寸。

#### 在一張紙上列印多頁

- 1. 開啓印表機內容對話方塊。
- 2. 按一下「功能」標籤。
- 3. 在「每張頁數」下拉式清單中,選擇您要在一張紙上列印的頁數。
- 4. 在「頁面順序」下拉式清單中,選擇頁面的版面配置。
- 頁面順序的預覽會顯示在「功能」標籤的上方。
- 5. 選取您需要調整的任何其他列印設定,然後按一下「確定」。

## <span id="page-38-0"></span>調整文件尺寸

您可以使用印表機軟體在另一個紙張尺寸上,列印已針對某個紙張尺寸所格式化 的文件。如果您沒有可用的正確紙張尺寸,這麼做會很有用。

例如, 如果您建立的文件已格式化為 letter 尺寸的紙張, 但是您沒有可用的 letter 尺寸紙張,您可以將該文件列印到另一個可用的紙張尺寸。

#### 針對不同的紙張尺寸調整文件尺寸

- 1. 開啓印表機內容對話方塊。
- 2. 按一下「功能」標籤。
- 3. 按一下「調整紙張尺寸」,然後在下拉式清單中選擇目標紙張尺寸。 目標紙張尺寸是您要列印的紙張的尺寸,而不是文件的格式化尺寸。
- 4. 選取您需要調整的任何其他列印設定,然後按一下「確定」。

### 列印預覽

列印文件之前,使用列印預覽功能可在電腦上檢視列印輸出。如果列印輸出看起 來不正確,您可以取消列印工作,並根據需要調整列印設定。

#### 預覽列印的文件

- 1. 開啓印表機內容對話方塊。
- 2. 按一下「功能」或「色彩」標籤。
- 3. 選取「列印前顯示預覽」核取方塊。
- 4. 選取您需要調整的任何其他列印設定,然後按一下「確定」。 列印文件之前,將會顯示預覽。
- 5. 執行下列操作之一:
	- 按一下「確定」以列印文件。
	- 按一下「取消」以取消列印工作。列印文件之前,請視需要調整列印設 定。

## 雙面列印

使用雙面列印,在紙張的兩面列印。列印在紙張的兩面不但經濟,而且環保。

#### 列印雙面文件

- 1. 開啓印表機內容對話方塊。
- 2. 按一下「列印捷徑」標籤。
- 3. 在「列印捷徑」下拉式清單中, 按一下「雙面列印」。
- 4. 在「雙面列印」下拉式清單中,按一下「手動」。
- 5. 選取您需要調整的任何其他列印設定,然後按一下「確定」。 印表機會先列印奇數頁。

6. 列印奇數頁之後,讓列印面朝上重新裝入列印頁。

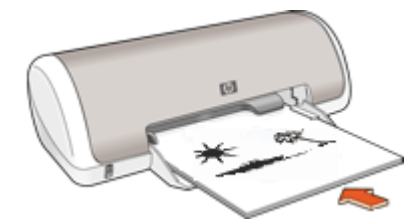

7. 按一下「繼續」以完成偶數頁的列印。 若要產生裝訂的雙面文件,請參閱雙面裝訂文件。

## 雙面裝訂文件

如果您要將列印頁裝訂成書籍,可調整列印設定以便裝訂。

裝訂的雙面文件可具有書籍式裝訂 (在側邊裝訂) 或便箋式裝訂 (在上方裝訂)。 書籍式裝訂是最常用的裝訂類型。

#### 列印具備書籍式裝訂的雙面文件

➔ 若為基本的雙面列印,請遵[循指示](#page-38-0)。

#### 列印具備便箋式裝訂的雙面文件

- 1. 開啓印表機內容對話方塊。
- 2. 按一下「功能」標籤。
- 3. 在「雙面列印」下拉式清單中,按一下「手動」。
- 4. 選取下列核取方塊:
	- 「向上翻頁」
	- 「保留版面」
- 5. 選取您需要調整的任何其他列印設定,然後按一下「確定」。 印表機會先列印奇數頁。

6. 列印奇數頁之後,根據文件方向 (橫印或直印),讓列印面朝上重新放入列印 頁。

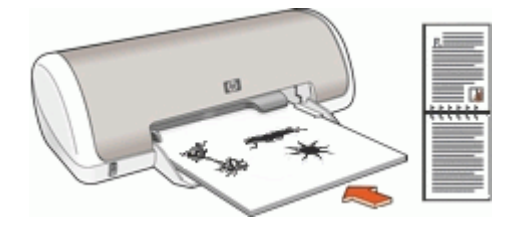

縱向

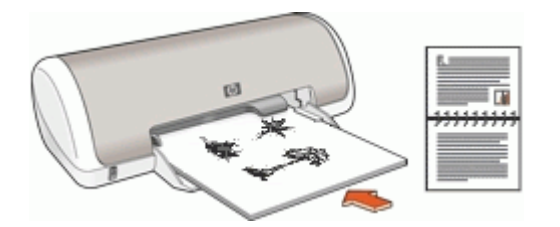

橫向

7. 按一下「繼續」以完成偶數頁的列印。

# **8** 印表機軟體

- 將 HP Deskjet 設定為預設印表機。
- 設定所有文件的預設列印設定。
- 使[用印表機內容對話方塊](#page-42-0)來選取列印選項。
- 使[用這是甚麼?說明](#page-43-0)以瞭解更多關於特定列印設定的資訊。
- 檢[視墨水狀態視窗](#page-43-0),以瞭解每個列印墨匣的大約墨水存量。
- 下[載印表機軟體更新](#page-44-0)以獲得最新的功能和改進。

## 將 **HP Deskjet** 設為預設印表機

您可將 HP Deskjet 設定為任何軟體程式的預設印表機。意即當您在軟體程式中 按一下「檔案」功能表上的「列印」時,會在印表機下拉式清單中自動選取 HP Deskjet。

#### **Windows 2000** 使用者

- 1. 在 Windows 工作列上,按一下「開始」,指向「設定」,然後按一下「印 表機」。
- 2. 用滑鼠右鍵按一下 HP Deskjet 圖示,然後按一下「設成預設的印表機」。

#### **Windows XP** 使用者

- 1. 在 Windows 工作列上,按一下「開始」,然後按一下「印表機和傳真」。
- 2. 用滑鼠右鍵按一下 HP Deskjet 圖示,然後按一下「設成預設的印表機」。

## 設定預設列印設定

除非您指定其他設定,否則 HP Deskjet 會針對所有文件使用預設列印設定。

<span id="page-42-0"></span>若要在列印時節省時間,您可以將預設列印設定設為您常用的選項。如此一來, 您就不需要在每次使用印表機時指定選項。

#### 變更預設列印設定

1. 連按兩下 Windows 工作列右側的「HP 數位影像監視器」圖示。

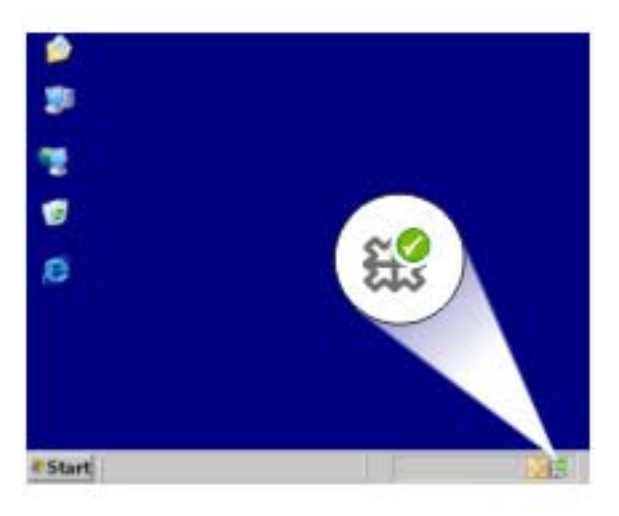

1 HP 數位影像監視器圖示

將會顯示「HP 解決方案中心」。

- 2. 在「HP 解決方案中心」內, 按一下「設定」, 再指向「列印設定」, 然後 按一下「印表機設定」。
- 3. 對列印設定進行變更,然後按一下「確定」。

## 印表機內容對話方塊

印表機由安裝在電腦上的軟體所控制。使用印表機軟體 (亦稱為印表機驅動程 式),變更文件的列印設定。

要變更列印設定值,請開啟「印表機內容」對話方塊。

附註 「印表機內容」對話方塊亦稱為「列印喜好設定」對話方塊。

#### 開啟印表機內容對話方塊

- 1. 開啟您要列印的檔案。
- 2. 按一下「檔案」,再按一下「列印」,然後按一下「內容」或「偏好設 定」。

將會顯示「印表機內容」對話方塊。

<span id="page-43-0"></span>附註 「印表機內容」對話方塊的路徑將根據您使用的軟體程式而異。

#### 「這是甚麼?」說明

使用這是甚麼?說明以暸解您在「印表機內容」對話方塊上看到的功能。

## 這是甚麼?說明

使用「這是甚麼?」說明以瞭解關於可使用之列印選項的更多資訊。

#### 使用「這是甚麼?」說明

- 1. 將游標移到您要進一步瞭解的功能。
- 2. 按一下滑鼠右鍵。 將會出現「這是甚麼?」方塊。
- 3. 將游標移到「這是甚麼?」方塊,然後按一下滑鼠左鍵。 該功能的解釋就會顯示。

## 墨水存量視窗

在每次印表機列印檔案時,「墨水狀態」視窗均會出現。該視窗會顯示每個列印 墨匣的大約墨水存量。若要關閉「墨水狀態」視窗,請按一下「關閉」。

附註 此功能在您的作業環境中可能無法使用。

#### 列印墨水匣資訊與訂購

如需關於列印墨水匣的資訊以及連結至 HP 網站以訂購列印墨水匣,請按一下 「列印墨水匣資訊」按鈕。

#### 顯示「墨水存量」視窗

如果您不要在列印時顯示「墨水存量」視窗,請選取視窗左下角的「不要再顯示 此訊息」核取方塊。

如果您之前選擇不要顯示「墨水存量」視窗,但現在要它在您列印時顯示,請執 行下列步驟:

- 1. 對於 Windows 2000,請按一下「開始」,然後按一下「設定」。對於 Windows XP,請按一下「開始」,然後按一下「印表機與傳真」。 將會顯示包含電腦上所安裝之印表機的清單。
- 2. 反白顯示印表機名稱,然後按一下滑鼠右鍵以顯示選項清單。
- 3. 按一下「內容」。 將會顯示「印表機內容」對話方塊。
- 4. 按一下「裝置設定」標籤。
- 5. 在「顯示墨水存量視窗」下,按一下「開」,然後按一下「確定」。

## <span id="page-44-0"></span>下載印表機軟體更新程式

請每隔幾個月下載一次最新的印表機軟體更新程式,以確保您擁有最新的改進功 能。

#### 下載印表機軟體更新程式

- 1. 請確定您已連線至網際網路。
- 2. 在 Windows 的「開始」功能表中, 按一下「程式集」或「所有程式」、指 向「HP」,然後按一下「HP 軟體更新程式」。 將會顯示「HP 軟體更新程式」視窗。
- 3. 按一下「下一步」。 「HP 軟體更新」將會搜尋 HP 網站以進行印表機軟體更新。
	- 如果電腦已安裝最新版本的印表機軟體,則「HP 軟體更新程式」視窗 中會顯示「目前沒有您的系統可以使用之更新程式」。
	- 如果電腦未安裝最新版本的印表機軟體,則「HP 軟體更新程式」視窗 中會顯示軟體更新程式。
- 4. 如果軟體更新可以使用,請選取該更新名稱旁邊的核取方塊。
- 5. 按一下「安裝」。
- 6. 按照螢幕上的指示執行。

#### 下載 **HP Photosmart** 軟體

安裝您從 HP 網站下載的印表機軟體更新程式,並不會更新您可能已安裝在電腦 上的 HP Photosmart 軟體。如需更新 HP Photosmart 軟體的詳細資訊,請參 閱 HP Photosmart 說明。

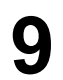

# **9** 維護

- 安裝列印墨水匣
- [校正列印墨水匣](#page-48-0)
- [自動清潔列印墨水匣](#page-48-0)
- [列印測試頁](#page-49-0)
- [檢視估計的墨水存量](#page-49-0)
- [維護印表機機身](#page-49-0)
- [去除皮膚與衣服上的墨水](#page-49-0)
- [手動清潔列印墨水匣](#page-50-0)
- [維護列印墨水匣](#page-51-0)
- [印表機工具箱](#page-51-0)

## 安裝列印墨水匣

需要更換列印墨水匣時,請確定您擁有印表機的正確列印墨水匣,然後將它們安 裝到列印墨水匣底座中。

- 列印墨水匣
- 選擇號碼
- [保留模式](#page-46-0)
- [安裝指示](#page-46-0)

#### 列印墨水匣

將三色列印墨水匣始終安裝在列印墨水匣底座左側。 將黑色列印墨水匣安裝在列印墨水匣底座右側。

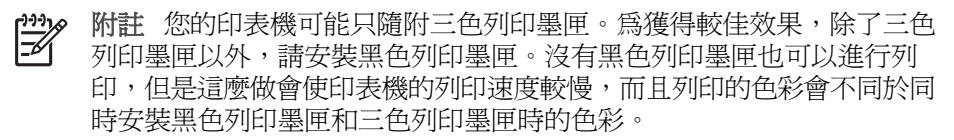

若要訂購列印墨匣,請前往 [www.hp.com](http://www.hp.com)。選擇您所在的國家/地區,然 後按一下「購買」或「線上購物」。

#### 選擇號碼

購買替換用列印墨水匣時,請查看列印墨水匣的選擇號碼。

<span id="page-46-0"></span>您可以在三個地方找到選擇號碼:

選擇號碼標籤:查看您替換的列印墨水匣上的標籤。

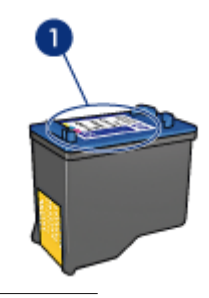

1 選擇號碼標籤

- 印表機說明文件:如需列印墨水匣選擇號碼的清單,請參閱印表機隨附的 《參考指南》。
- 「列印墨水匣資訊」對話方塊: 如需列印墨水匣選擇號碼的清單,請開啓印 表[機工具箱,](#page-51-0)按一下「估計的墨水存量」標籤,然後按一下「列印墨水匣訂 購資訊」按鈕。

#### 保留模式

印表機可以在僅安裝一個列印墨匣的情形下操作。如需詳細資訊,請參[閱墨水備](#page-11-0) [份模式](#page-11-0)。

#### 安裝指示

#### 安裝列印墨匣

- 1. 按下電源按鈕開啓印表機電源。
- 2. 打開印表機頂蓋。 列印墨匣托架會移到印表機的中央,
- 3. 向下推列印墨匣。

4. 將列印墨匣從托架滑出。

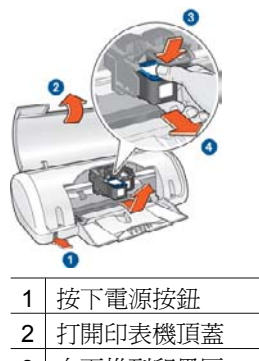

- 3 向下推列印墨匣
- 4 將列印墨匣從托架滑出
- 5. 將替換用列印墨水匣從包裝中取出,然後小心地撕下膠帶。握住列印墨水 匣,使銅片位於底部,面朝印表機。

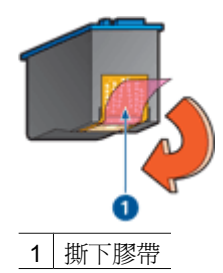

注意 請勿觸摸列印墨匣的墨水噴嘴或銅質接點。觸摸這些部件將會 引起墨水阻塞、不噴墨和電路接觸不良。不要卸下銅帶。它們是必需 的電子接點。

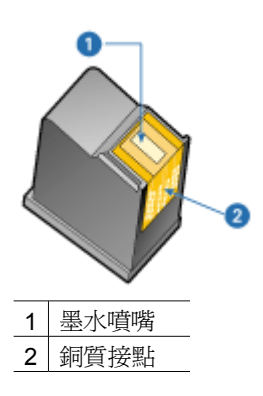

<span id="page-48-0"></span>6. 將列印墨水匣稍微向上平穩地滑入底座,直至您感受到阻力為止。

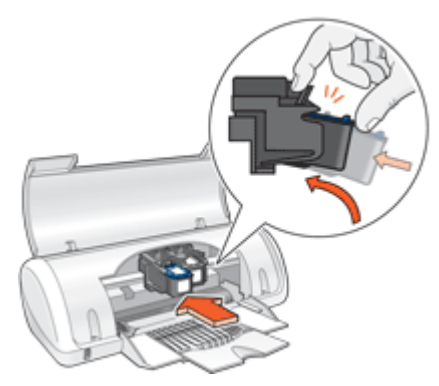

- 7. 將墨水匣推入底座。 在列印墨水匣正確定位時會發出卡嗒聲。
- 8. 合上印表機頂蓋。
- 9. 校正列印墨水匣以獲得最佳列印品質。

如需關於儲存列印墨水匣的資訊,請參[閱維護列印墨水匣](#page-51-0)。 如需回收空列印墨匣的詳細資訊,請參閱 HP [噴墨耗材回收計畫](#page-73-0)。

警告 將新的與用過的列印墨水匣置於小孩無法觸及的地方。

## 校正列印墨水匣

在安裝列印墨水匣之後,請校正列印墨水匣以確保最佳的列印品質。

#### 校正印表機

- 1. 在紙匣中放入 Letter 或 A4 未使用的普通白紙。
- 2. 開啓印表[機工具箱](#page-51-0)。
- 3. 按一下「校正列印墨水匣」。
- 4. 按一下「校正」,然後按照螢幕上的指示執行。 HP Deskjet 會列印測試頁、校正列印墨匣及校準印表機。回收或丟棄測試 頁。

## 自動清潔列印墨水匣

如果列印頁缺線或缺點,或者上面有墨水條紋,則表示列印墨匣的墨水不足或者 需要清潔列印墨匣。如需詳細資訊,請參[閱檢視估計的墨水存量](#page-49-0)。 如果列印墨匣並非墨水不足,請自動清潔列印墨匣。

#### <span id="page-49-0"></span>清潔列印墨匣

- 1. 開啓印表[機工具箱](#page-51-0)。
- 2. 按一下「清潔列印墨水匣」。
- 3. 按一下「清潔」,然後按照螢幕上的指示執行。

如果清潔之後文件仍然缺線或缺點,[請手動清潔列印墨匣接點](#page-50-0)。

注意 僅在必要時清潔列印墨水匣。不必要的清潔會浪費墨水,並且會縮 短墨水匣的使用壽命。

### 列印測試頁

您可以列印測試頁,以檢視您對列印設定所做之變更的影響。

#### 列印測試頁

- 1. 開啓印表[機工具箱](#page-51-0)。
- 2. 按一下「列印測試頁」按鈕,然後按照螢幕上的指示執行。

## 檢視估計的墨水存量

要檢視印表機中所安裝之列印墨水匣的估計墨水存量,請執行下列步驟:

- 1. 開啓印表[機工具箱](#page-51-0)。
- 2. 按一下「估計的墨水存量」標籤。

附註 如果列印墨水匣在安裝到印表機之前已經使用,估計的墨水存量將 EA 不會顯示在估計的墨水存量標籤中。

估計的墨水存量標籤中還包含列印墨水匣的訂購資訊。要檢視此資訊,請按一 下「列印墨水匣資訊」按鈕。

### 維護印表機機身

因為 HP Deskjet 將少量墨水噴到紙張上,最後會出現墨水污漬。

#### 從外部去除污漬、污點或乾掉的墨水

- 1. 關閉 HP Deskjet,然後拔下電源線。
- 2. 使用稍微沾濕清水的軟布擦拭 HP Deskjet 外部。

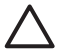

注意 請勿使用任何種類的清潔劑,因為一般家用去污劑和清潔劑可能會 損壞印表機的表面塗漆。不要讓印表機內部沾上任何液體。請勿潤滑支撐 列印墨匣托架滑動的金屬桿。前後移動托架時聽到噪音是正常情況。

### 去除皮膚與衣服上的墨水

請按照以下說明去除皮膚與衣服上的墨水:

<span id="page-50-0"></span>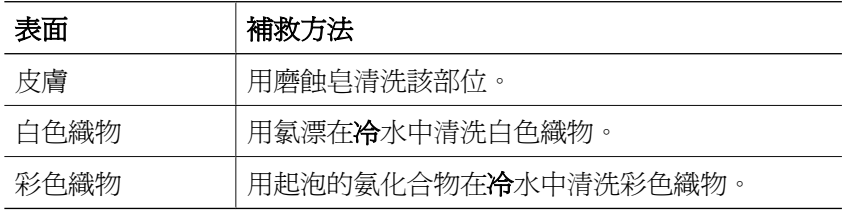

注意 務必用冷水洗去布料上的墨水。溫水或熱水會使墨水滲入織物。

## 手動清潔列印墨水匣

如果在一個灰塵很多的環境中使用 HP Deskjet,可能會有少量塵屑堆積在列印 墨匣的接點上。此塵屑會導致列印頁上有墨水條紋與缺線。手動清潔列印墨匣的 接點即可更正此問題。

清潔列印墨匣時需要下列物品:

- 蒸餾水(自來水可能含有可以損壞列印墨水匣的污染物)
- 不會黏到列印墨水匣上的棉籤或其他無絨柔軟材料

清潔時請注意不要[讓墨水濺到手上或衣服上](#page-49-0)。

#### 準備清潔

- 1. 開啓 HP Deskjet 蓋板。
- 2. 等到列印墨匣托架移至 HP Deskiet 的中央, 並閒置不動。
- 3. 取出列印墨水匣,並將銅片朝上置於紙張上。

注意 請勿讓列印墨匣離開 HP Deskjet 超過 30 分鐘。

#### <span id="page-51-0"></span>手動清潔列印墨匣接點

- 1. 用蒸餾水稍微浸濕棉籤,然後扭掉棉籤上任何多餘的水份。
- 2. 用棉花棒輕輕擦拭列印墨匣的銅質接點。

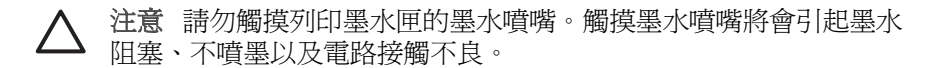

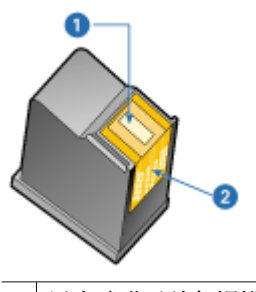

- 1 墨水噴嘴(請勿觸摸)
- 2 銅質接點
- 3. 重複此程序,直至棉花棒上不再有墨水殘漬或灰塵。
- 4. 將列印墨匣插入 HP Deskjet,然後關上蓋板。如需詳細資訊,請參[閱安裝](#page-46-0) [指示](#page-46-0)。

## 維護列印墨水匣

利用這些祕訣來維護和儲存 HP 列印墨匣,以確保一致的列印品質。

- 維護祕訣
- 存放祕訣

#### 維護祕訣

- 在需要使用之前,應始終將所有列印墨水匣存放在各自的密封包裝中。列印 墨水匣應以室溫存放(15° 至 35° C 或 59° 至 95° F)。
- 在將列印墨水匣安裝到印表機中之前,請勿撕下覆蓋在墨水噴嘴上的膠帶。 如果已從列印墨水匣上撕下膠帶,則不要試圖將其重新黏上。重新黏上膠帶 會損壞列印墨水匣。

#### 存放祕訣

- 當您從印表機取出列印墨匣時,請將其存放在密封的塑膠容器中。
- 確定墨水噴嘴朝下,但不會接觸到容器。

## 印表機工具箱

印表機工具箱包含多種有用的工具,可增強印表機的效能。

使用印表機工具箱可執行下列工作:

- [校正列印墨水匣](#page-48-0)
- [清潔列印墨水匣](#page-48-0)
- [列印測試頁](#page-49-0)
- [檢視估計的墨水存量](#page-49-0)

#### 開啓印表機工具箱

- 1. 開啓印表機內容對話方塊。
- 2. 按一下「功能」標籤,然後按一下「印表機服務」按鈕。 將會顯示「工具箱」。

**10** 疑難排解

- 安裝問題
- [印表機無法列印](#page-55-0)
- [卡紙](#page-57-0)
- [紙張問題](#page-58-0)
- [印表機停止操作](#page-59-0)
- [列印墨水匣問題](#page-59-0)
- [相片未正確列印](#page-61-0)
- [列印品質不佳](#page-62-0)
- [文件列印錯誤](#page-63-0)
- [無邊框文件問題](#page-64-0)
- [錯誤訊息](#page-66-0)
- [電源指示燈亮起或閃爍](#page-68-0)
- [文件列印速度緩慢](#page-69-0)
- [如果問題仍然存在](#page-69-0)

## 安裝問題

如果軟體安裝程式停止或失敗,請查閱下列主題以取得詳細資訊:

- 安裝程式停止
- [顯示「不明裝置」訊息](#page-54-0)
- [未出現印表機名稱](#page-55-0)

如果仍有問題,請造訪 HP 技術支援中心:[www.hp.com/support](http://h20180.www2.hp.com/apps/Nav?h_pagetype=S-001&h_lang=zh-hant&h_cc=all&h_product=1119341&h_page=hpcom&h_client=s-h-m002-1)。

### 安裝程式停止

如果安裝程式在尋找新的硬體時停止,下列其中一個問題會造成通訊問題:

- USB 纜線老舊或有缺陷。
- 目前有軟體 (如防毒程式) 正在執行中。
- 有其他裝置 (如掃描器) 與電腦連接。

#### 解決問題

- 1. 請確定除了印表機、鍵盤及滑鼠外,並未將任何 USB 裝置連接到電腦。
- 2. 拔下 USB 纜線,再重新連接。
- 3. 請確認印表機直接連至電腦上的 USB 連接埠 (而不是透過 USB 集線器)。
- 4. 如果安裝程式仍找不到印表機,請更換 USB 纜線,然後繼續執行下一步。
- 5. 按一下「取消」,然後重新啓動電腦。
- 6. 關閉印表機,然後拔下 USB 纜線和電源線。

<span id="page-54-0"></span>7. 結束任何正在電腦上執行的防毒程式或其他軟體。

附註 若要結束防毒程式,請依照製造商的指示。

- 8. 重新安裝印表機軟體:
	- a. 將印表機軟體光碟放入光碟機中。
	- b. 按照螢幕上的指示進行。當安裝程式提示您時,請將 USB 纜線和電源 線連接到印表機,然後確定印表機是開啓的。

附註 在告知您連接 USB 纜線之前請不要這樣做。

- c. 依照畫面上的指示完成安裝。
- 9. 重新啟動防毒程式。

#### 顯示「不明裝置」訊息

在安裝期間,當您連接印表機與電腦之間的 USB 纜線時,可能會顯示「不明裝 置」訊息。這可能是有缺陷的 USB 纜線所造成。

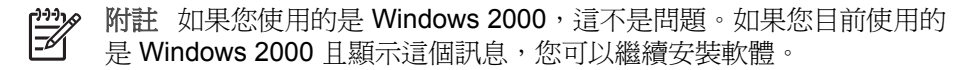

#### 解決問題

- 1. 從印表機上拔下 USB 纜線。
- 2. 拔下印表機的電源線。
- 3. 大約等待 30 秒鐘。
- 4. 將電源線重新連接至印表機。
- 5. 將 USB 纜線重新連接到印表機。
- 6. 如果仍顯示「不明裝置」訊息,請更換 USB 纜線。

#### <span id="page-55-0"></span>未出現印表機名稱

如果印表機軟體似乎安裝正確,但是當您按一下「檔案」功能表的「列印」時, 印表機名稱並未出現在印表機清單中,或出現在「控制台」的「印表機」資料夾 中,請嘗試重新安裝印表機軟體。

#### 重新安裝印表機軟體

1. 結束任何正在電腦上執行的防毒程式或其他軟體。

附註 若要結束防毒程式,請依照製造商的指示。

- 2. 解除安裝印表機軟體:
	- a. 將印表機軟體光碟片放入光碟機,然後依照畫面上的指示操作。

1339 附註 如果安裝程式並未自動開始,請在「Windows 檔案總管」 中按一下光碟機字母,然後連按兩下 setup.exe 檔。例如,連按 兩下 D:\setup.exe。

- b. 出現提示時,按一下「全部移除」。
- 3. 重新安裝印表機軟體:
	- a. 將印表機軟體光碟片放入光碟機中。
	- b. 依照畫面上的指示完成安裝。
- 4. 重新啓動防毒程式。

## 印表機無法列印

- 檢查下列事項
- [檢查印表機纜線的連接](#page-56-0)
- [清除列印佇列](#page-56-0)
- [如果印表機仍然無法列印](#page-57-0)

#### 檢查下列事項

如果印表機無法列印,請檢查下列情況:

- 印表機已連接至電源。
- 纜線牢固連接。
- 印表機電源已開啟。
- 列印墨匣是印表機的正確列印墨匣,並且已正確安裝。 如需詳細資訊,請參[閱列印墨水匣](#page-10-0)[和安裝指示](#page-46-0)。
- 紙張或其他材質已正確放入紙匣。
- 印表機頂蓋已關閉。
- 已裝上背面活動擋門。

#### <span id="page-56-0"></span>檢查印表機纜線的連接

如果您的印表機和雷腦是用 USB 續線連接,但裝置無法互相涌訊,請嘗試執行 以下操作:

- 確定電源線已牢固地連接到印表機並插入電源插座。
- 檢查 USB 纜線。如果使用較舊的纜線,則可能是纜線有問題。如果遇到問 題,則需要更換 USB 纜線。確認纜線的長度不超過 3 公尺 (9.8 英呎)。
- 検査印表機和電腦之間的連接。確認 USB 纜線已牢固連接到印表機後方的 USB 埠。確定 USB 纜線的另一端已插入電腦的 USB 埠。正確連接纜線 後,請關閉印表機,然後重新開機。
- 如果是诱過 USB 集線器來連接印表機,請確定集線器的電源已開啓。如果 集線器已開啓,請嘗試直接將印表機連接到電腦。
- 嘗試將 USB 纜線連接到雷腦上的另一個 USB 埠。在檢查連線後,請嘗試重 新啓動電腦。關閉您的印表機,然後重新開機。

附註 為獲得最佳的列印效能,請使用 USB 2.0 相容纜線。

#### 清除列印佇列

當您開始一項列印工作時,它會被傳送至稱為「列印佇列」的清單。如果印表機 在工作完成前停止列印,則列印工作可能停滯在列印佇列中。

解決停滯在列印佇列中的列印工作之後,列印佇列中可能仍有該項工作。在這種 情形下,您必須停止,然後重新啓動列印服務。

#### 解決在佇列中停滯的列印工作

- 1. 若為 Windows 2000,請按一下「開始」, 按一下「設定」, 然後按一下 「印表機」。若為 Windows XP,請按一下「開始」,然後按一下「印表機 和傳真」。
- 2. 連按兩下 HP Deskjet 印表機的名稱。
- 3. 按一下「印表機」功能表,然後按一下「暫停列印」。
- 4. 再按一下「印表機」功能表,然後按一下「取消所有文件」。
- 5. 按一下「是」確認取消動作。
- 6. 按一下「印表機」功能表,然後取消選取「暫停列印」。
- 7. 如果清單中仍有文件,請重新啟動電腦。
- 8. 如果在重新啓動後,清單中還有文件,請重複步驟 1 6。

#### 停止並重新啟動列印服務

- 1. 若為 Windows 2000,請按一下「開始」、「控制台」,然後按一下「管理 工具」。若為 Windows XP,請按一下「開始」、「控制台」、「效能及維 護」,然後按一下「管理工具」。
- 2. 連按兩下「服務」,然後再連按兩下「列印多工緩衝處理器」。
- 3. 按一下「停止」,然後按一下「開始」以重新啓動列印服務。
- 4. 按一下「確定」即可關閉視窗。

#### <span id="page-57-0"></span>如果印表機仍然無法列印

- 1. 選取能夠最恰當地描述問題的以下主題:
	- 卡紙
	- [紙張用盡訊息](#page-58-0)
	- [印表機停止操作](#page-59-0)
- 2. 如果印表機仍然無法列印,請關閉其電源,然後重新啓動您的電腦。

## 卡紙

#### 清除夾紙

- 1. 從紙匣中取出紙張。
- 2. 如果您要列印標籤,請確定標籤在通過印表機時沒有從標籤紙上脫落。
- 3. 關閉印表機電源。
- 4. 卸下背面活動擋門。將把手按向右邊,然後拉出活動擋門。

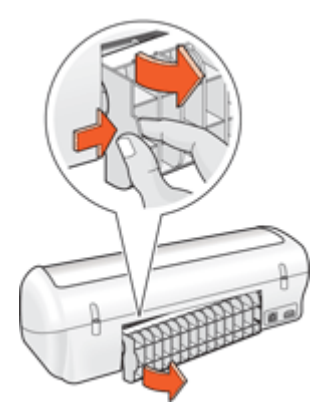

5. 從印表機背面取出卡紙,然後穩固裝回背面活動擋門。

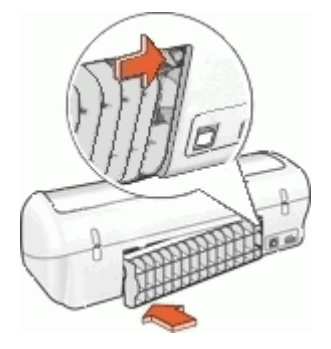

<span id="page-58-0"></span>6. 如果無法從印表機背面取出卡紙,請抬起印表機護蓋,從印表機的前面取出 卡紙,然後放下護蓋。

機。

注意 清除卡紙時請務必小心,因為從前面取出紙張可能會損毀印表

- 7. 將紙張重新裝入紙匣。
- 8. 開啓印表機電源。
- 9. 重新列印文件。

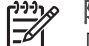

19900 附註 如果經常發生夾紙,請嘗試使用較重的紙張。請參[閱印表機規格](#page-72-0), 以取得紙張重量規格。

## 紙張問題

- 印表機無法進紙
- 紙張用盡訊息
- [印表機一次列印多張](#page-59-0)

#### 印表機無法進紙

嘗試下列的一種或多種方案:

- 減少紙匣中的紙張數量。
- 從紙匣中取出紙張,然後將紙張重新裝入。
- 使用不同類型的紙張。

#### 紙張用盡訊息

存在下列情況時請按照適當步驟執行。

- 如果已在紙匣中裝入紙張
- 如果紙匣是空的

#### 如果已在紙匣中裝入紙張

- 1. 檢查下列事項:
	- 紙匣中裝有足夠數量的紙張(至少十張)。
	- 紙匣未過度溢滿。
	- 紙疊是否碰觸紙匣的後部。
- 2. 滑動紙張導板,使其平穩地緊靠列印紙張的邊緣。
- 3. 按一下「繼續」以繼續列印。

#### 如果紙匣是空的

- 1. 將紙張裝入紙匣。
- 2. 將紙張向前推,直至其停止不動。
- 3. 滑動紙張導板,使其平穩地緊靠列印紙張的邊緣。
- 4. 按一下「繼續」以繼續列印。

#### **HP Photosmart** 軟體說明 **57**

#### <span id="page-59-0"></span>印表機一次列印多張

如果印表機一次列印多頁,請檢查下列事項:

- 紙張重量
- 可能未正確放入紙張

#### 紙張重量

如果紙張比建議[的紙張重量還](#page-72-0)輕,印表機可能會一次列印多張紙。請使用建議規 格範圍內的紙張。

#### 可能未正確放入紙張

如果紙張在裝入時離印表機後部太遠,或者如果紙張導板未平穩地緊靠紙張,印 表機可能會一次列印多頁。重新將紙張裝入紙匣中,將紙推入直到您感覺到阻力 為止,然後滑入紙張導板,使其緊靠紙疊的邊緣。

如果在印表機裝入不同的紙張類型,印表機可能會在多張紙張上列印。例如,相 紙可能會和一般紙張混合。清空紙匣,僅裝入適用於您要列印之文件的紙張類 型。

### 印表機停止操作

如果印表機在列印文件時停止操作,抬起印表機護蓋,然後從印表機的背面拔下 電源線。

注意 首先,檢查印表機中是否有鬆動或破損的零件。如果發現有鬆動或 破損的零件,請瀏覽 [www.hp.com/support](http://h20180.www2.hp.com/apps/Nav?h_pagetype=S-001&h_lang=zh-hant&h_cc=all&h_product=1119341&h_page=hpcom&h_client=s-h-m002-1)。

如果沒有鬆動或破裂的零件,請執行下列步驟:

- 1. 檢查和清除任何障礙,如:阻止列印墨水匣前後移動的包裝帶或材料。
- 2. 請確定列印墨匣牢固地安裝在列印墨匣托架中。 如需詳細資訊,請參[閱安裝指示](#page-46-0)。
- 3. 確定三色列印墨匣是安裝在托架的左側,而黑色列印墨匣則是安裝在托架的 右側。
- 4. 檢查和清除任何夾紙。 如需詳細資訊,請參[閱卡紙](#page-57-0)。
- 5. 放下印表機護蓋。
- 6. 將電源線連接至印表機背面,然後開啓印表機電源。

## 列印墨水匣問題

- [列印墨水匣不正確](#page-60-0)
- [列印墨匣故障或未正確安裝](#page-60-0)
- [「以墨水備份模式列印」訊息](#page-61-0)
- [「列印墨匣插入了錯誤的插槽」訊息](#page-61-0)

#### <span id="page-60-0"></span>列印墨水匣不正確

只有安裝正確的列印墨匣時,印表機才能列印。

#### 檢查您是否擁有正確的列印墨匣

- 1. 打開印表機頂蓋。
- 2. 閱讀列印墨水匣標籤上的選擇號碼。

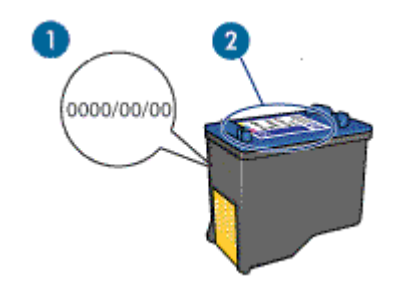

1 保固日期

- 2 選擇號碼
- 3. 檢查可在印表機中使用的列印墨水匣清單。
	- a. 開啓印表[機工具箱](#page-51-0)。
	- b. 按一下「估計的墨水存量」標籤。
	- c. 按一下「列印墨水匣資訊」按鈕然後檢視列印墨水匣選擇號碼清單。 印表機隨附的《參考指南》也有列出列印墨水匣選擇號碼。
- 4. 檢查列印墨水匣上的保固日期。
- 5. 如果列印墨匣的選擇號碼錯誤,或保固已過期,請安裝新的列印墨匣。如需 詳細資訊,請參[閱安裝指示](#page-46-0)。
- 6. 合上印表機頂蓋。 如果電源指示燈沒有閃爍,表示問題已經解決。 如果電源指示燈閃爍,請瀏覽 HP 技術支援:[www.hp.com/support](http://h20180.www2.hp.com/apps/Nav?h_pagetype=S-001&h_lang=zh-hant&h_cc=all&h_product=1119341&h_page=hpcom&h_client=s-h-m002-1)。

#### 列印墨匣故障或未正確安裝

如果列印墨匣故障或未正確安裝,印表機就無法進行列印。

#### 解決問題

- 1. 提起印表機蓋板。
- 2. 請選擇下列一種方法:
	- 如果畫面上顯示錯誤訊息,請取出錯誤訊息中所指名的列印墨匣。跳到 步驟 3。
	- 如果未顯示錯誤訊息,請取出並重新安裝每個列印墨匣。 如果電源指示燈沒有閃爍,表示問題已經解決。 如果「電源」指示燈閃爍,請跳到步驟4。
- <span id="page-61-0"></span>3. 重新安裝列印墨匣。如需詳細資訊,請參[閱安裝指示](#page-46-0)。 如果電源指示燈沒有閃爍,表示問題已經解決。 如果「電源」指示燈閃爍,請跳到步驟4。
- 4. [手動清潔](#page-50-0)列印墨水匣。
- 5. 將列印墨水匣重新插入印表機,然後合上印表機護蓋。 如果「電源」指示燈仍然閃爍,則是列印墨匣故障而必須更換。

⊯

附註 如果您沒有可用的替換列印墨匣,可以在墨水備份模式下使用 一個列印墨匣淮行列印。如需詳細資訊,請參[閱墨水備份模式](#page-11-0)。

6. 如果在更換列印墨匣後「電源」指示燈仍然閃爍,請造訪 HP 技術支援: [www.hp.com/support](http://h20180.www2.hp.com/apps/Nav?h_pagetype=S-001&h_lang=zh-hant&h_cc=all&h_product=1119341&h_page=hpcom&h_client=s-h-m002-1)。

### 「以墨水備份模式列印」訊息

當印表機偵測到只有一個列印墨水匣安裝時,保留模式將會啓用。此模式可以讓 您使用單個列印墨水匣列印,但它會減緩印表機的列印速度並影響列印輸出的品 質。

如果您收到保留模式訊息但印表機中卻安裝兩個列印墨水匣,請檢查是否從每個 列印墨水匣撕下膠帶保護片。當膠帶掩蓋列印墨水匣的接點時,印表機將無法值 測已安裝的列印墨水匣。

### 「列印墨匣插入了錯誤的插槽」訊息

如果您收到此錯誤訊息,表示列印墨水匣安裝在列印墨水匣底座的錯誤側。

一律將三色列印墨匣安裝在列印墨匣托架的左側。

將黑色列印墨匣安裝在列印墨匣托架的右側。

## 相片未正確列印

- 檢查紙匣
- 檢查印表機內容

#### 檢查紙匣

- 1. 檢查相紙是否已置於紙匣內,且列印面朝下。
- 2. 向前滑動紙張直到停住為止。
- 3. 滑動紙張導板,使其平穩地緊靠紙張的邊緣。 請勿用勁按壓導板以弄平捲曲的紙張。

#### 檢查印表機內容

開啓印表機內容對話方塊並驗證下列選項:

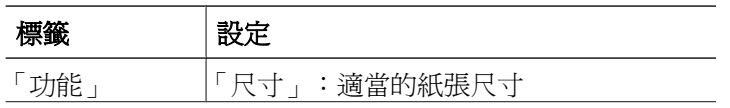

<span id="page-62-0"></span>(續)

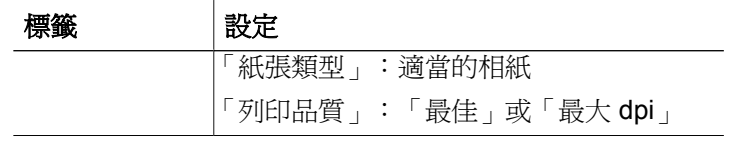

## 列印品質不佳

- 墨水條紋與缺線
- 列印文件褪色
- 列印空白百

### 墨水條紋與缺線

如果列印頁缺線、缺點或出現墨水條紋,則表示列印墨匣的墨水不足,或者需要 清潔列印墨匣。如需詳細資訊,請參[閱檢視估計的墨水存量和](#page-49-0)[自動清潔列印墨水](#page-48-0) [匣](#page-48-0)。

### 列印文件褪色

- 確認列印墨匣均無墨水不足的情形。 如需詳細資訊,請參閱[檢視估計的墨水存量。](#page-49-0)如果列印墨匣的墨水不足,請 考慮更換列印墨匣。如需正確的零件編號,請參閱印表機隨附的參考指南。
- 檢查是否已安裝黑色列印墨水匣。 如果列印輸出上的黑色文字與影像變淡,則可能是只使用三色列印墨水匣進 行列印。除了插入三色列印墨水匣外,也請插入黑色列印墨水匣,以便獲得 最佳化的黑色列印品質。
- 檢查是否已將列印墨水匣上的膠帶保護片撕下。

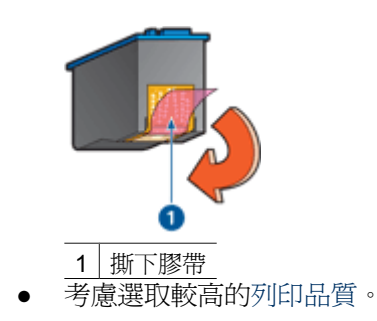

### <span id="page-63-0"></span>列印空白頁

● 膠帶保護片可能仍附在列印墨水匣上。檢查是否已將列印墨水匣上的膠帶撕 下。

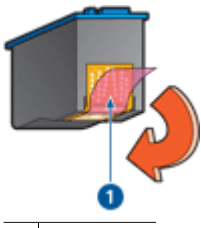

1 撕下膠帶

● 列印墨匣可能墨水用完。更換一個或兩個空的列印墨匣。 如需詳細資訊,請參[閱檢視估計的墨水存量](#page-49-0)。

## 文件列印錯誤

- 文字與影像未對齊
- 列印出的文件偏離中心或歪斜
- 遺漏部份文件或列印在錯誤的位置
- [列印的信封歪斜](#page-64-0)
- [文件與新的列印設定不符](#page-64-0)

### 文字與影像未對齊

如果列印輸出頁上的文字和影像未對齊,[請校正](#page-48-0)列印墨水匣。

#### 列印出的文件偏離中心或歪斜

- 1. 檢查紙匣內是否只有一種紙張類型以及紙張是否正確置於紙匣內。
- 2. 檢查紙張導板是否平穩地緊靠著紙張的邊緣。
- 3. 重新列印文件。

### 遺漏部份文件或列印在錯誤的位置

開[啟印表機內容對話方塊](#page-42-0)並確認下列選項:

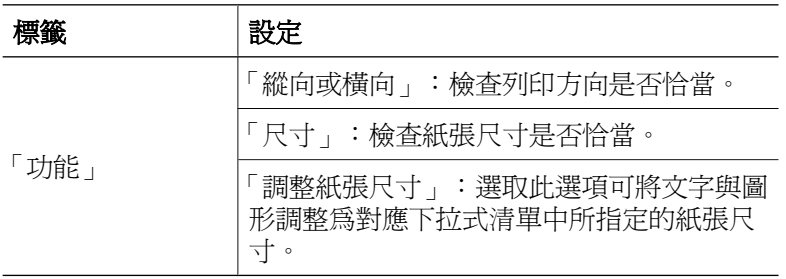

如果部分文件仍然遺失,軟體程式列印設定可能會復寫印表機設定。請在軟體程 式中選取正確的列印設定值。

#### <span id="page-64-0"></span>列印的信封歪斜

- 1. 先滑入信封內的封口,然後將它們放入印表機。
- 2. 確認紙張導板平穩地緊靠信封邊緣。
- 3. 重新列印信封。

### 文件與新的列印設定不符

印表機設定可能與軟體程式列印設定不同。請在軟體程式中選取適當的列印設 定。

## 無邊框文件問題

- 無邊框列印原則
- 列印的影像歪斜
- [褪色發生在相片的邊緣](#page-65-0)
- [相片具有不必要的邊框](#page-65-0)

#### 無邊框列印原則

列印無邊框相片或型錄時,請按照下列原則操作:

- 檢查在「列印捷徑」標籤上的「紙張尺寸」下拉式清單中指定的紙張尺寸, 是否與放入紙匣中的紙張尺寸相符。
- 在「列印捷徑」標籤上的「紙張類型」下拉式清單中,選取適當的紙張類 型。
- 如果以灰階列印,請選擇「色彩」標籤之「灰階列印」下的「高品質」。
- 請勿在墨水備份模式下列印無邊框文件。列印無邊框文件時,請務必在印表 機中安裝兩個列印墨匣。 如需詳細資訊,請參[閱墨水備份模式](#page-11-0)。

#### 列印的影像歪斜

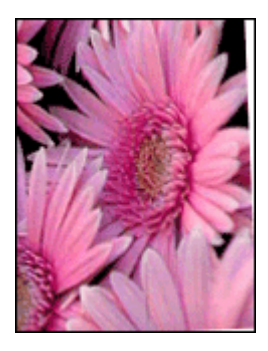

確認來源影像不存在問題。例如:如果要列印掃瞄影像,請確認該影像在掃瞄時 沒有損毀。

<span id="page-65-0"></span>如果問題不是來源影像所造成的,請執行下列步驟:

- 1. 從紙匣中取出所有紙張。
- 2. 將相紙正確裝入紙匣。
- 3. 檢查紙張導板是否平穩地緊靠著紙張的邊緣。
- 4. 遵循紙張類型的裝入指示。

#### 褪色發生在相片的邊緣

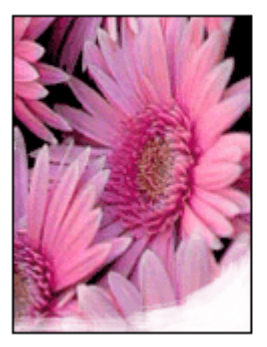

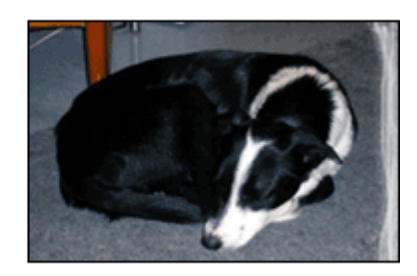

檢查並確定相紙沒有捲曲。如果相紙已捲曲,請將相紙放在塑膠袋中,以捲曲的 相反方向輕輕彎曲相紙,直至相紙平整。如果問題仍然存在,則使用沒有捲曲的 相紙。

如需關於防止相紙捲曲的指示,請參[閱存放與處理相紙](#page-18-0)。

### 相片具有不必要的邊框

- 對於小型相紙
- [對於具可撕式標籤的小型相紙](#page-66-0)

#### 對於小型相紙

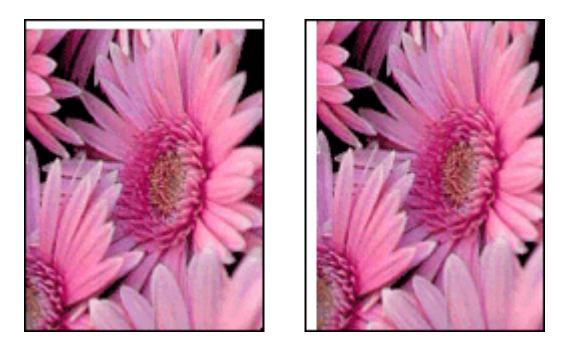

<span id="page-66-0"></span>如果列印輸出具有不必要的邊框,請嘗試下列解決方法:

- [校正列印墨水匣](#page-48-0)。
- 開啓印表機內容對話方塊,再按一下「功能」標籤,然後檢查選取的紙張尺 寸是否符合相片格式化的紙張尺寸以及放入印表機的紙張尺寸。
- 確認來源影像不存在問題。例如:如果要列印掃描影像,請確認該影像在掃 描時沒有損毀。
- 檢杳您用於支援列印無邊框的軟體應用程式。

#### 對於具可撕式標籤的小型相紙

如果邊框出現在可撕式標籤下方,則撕下標籤。

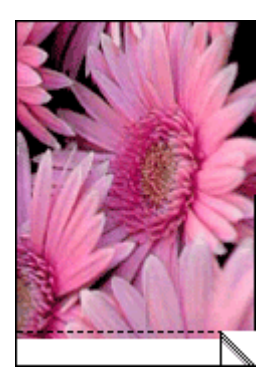

如果邊框出現在可撕式標籤上方,[則校正列印墨水匣](#page-48-0)。

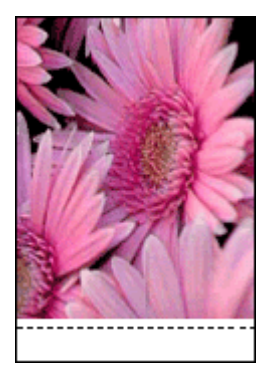

## 錯誤訊息

- 列印墨匣錯誤訊息
- [其他錯誤訊息](#page-67-0)

#### 列印墨匣錯誤訊息

如果您收到列印墨匣錯誤訊息,請依照這些指示。

#### <span id="page-67-0"></span>列印墨水匣不正確訊息

只有安裝正確的列印墨水匣時,印表機才能列印。如果您收到列印墨水匣錯誤訊 息,一個或兩個列印墨水匣無法在印表機中使用。 若要解決問題,請遵[循列印墨水匣不正確](#page-60-0)中的指示。

#### 列印墨匣問題訊息

如果列印墨匣故障或未正確安裝,印表機就無法進行列印。

如果您收到訊息指出列印墨匣有問題,請依照[列印墨匣故障或未正確安裝](#page-60-0)中的指 示來解決問題。

#### 「列印墨匣滑動架卡住了」訊息

如果在列印文件時印表機突然停止運作,請遵[循印表機停止操作](#page-59-0)中的指示。

#### 「列印墨匣插入了錯誤的插槽」訊息

如果您收到此錯誤訊息,表示列印墨匣安裝在列印墨匣托架的錯誤側。請依照 [「列印墨匣插入了錯誤的插槽」訊息](#page-61-0)中的指示來解決問題。

#### 「以墨水備份模式列印」訊息

如果您收到此錯誤訊息,[請遵循這些指示](#page-61-0)。

#### 其他錯誤訊息

如果您收到錯誤訊息,請依照這些指示。

#### 紙張用盡訊息

如果您收到紙張用完訊息,請遵[循紙張用盡訊息](#page-58-0)中的原則。

#### 「寫入 **USB** 埠時發生錯誤」訊息

印表機可能無法從其他 USB 裝置或 USB 集線器接收正確的資料。將印表機直 接連接到電腦上的 USB 埠。

#### 「無法建立雙向通訊」或「印表機沒有回應」訊息

如果 USB 纜線過長,印表機可能無法與電腦通訊。 如果您收到此錯誤訊息,請確定 USB 纜線的長度不超過 3 公尺 (約 9.8 英呎)。

附註 為獲得最佳的列印效能,請使用 USB 2.0 相容纜線。  $\overline{\mathscr{A}}$ 

## <span id="page-68-0"></span>電源指示燈亮起或閃爍

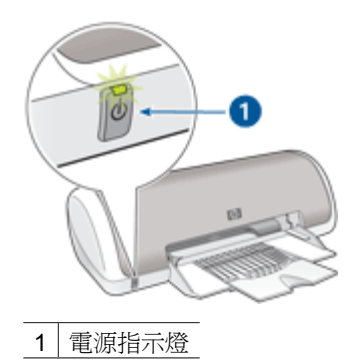

- 如果電源指示燈**亮起**,則表示印表機正在列印或已準備就緒,隨時可以列 印。
- 如果電源指示燈**熄滅**,則表示印表機已關閉。
- 如果電源指示燈閃爍,請參閱以下資訊。
- 閃爍指示燈的含意
- 如果出現錯誤訊息
- 如果沒有出現錯誤訊息

#### 閃爍指示燈的含意

電源指示燈會因為數種原因而閃爍:

- 印表機護蓋已打開。
- 印表機紙張已用完。
- 印表機有問題存在,例如夾紙或列印墨匣有問題。 如需清除夾紙的相關資訊,請參[閱卡紙](#page-57-0)。

#### 如果出現錯誤訊息

請閱讀錯誤訊息,以瞭解問題所在與其解決方案。

#### 如果沒有出現錯誤訊息

使用印表機工具,檢查印表機狀態。若要使用這些工具,請開啟[印表機內容對話](#page-42-0) [方塊](#page-42-0),再按一下「功能」標籤,然後按一下「印表機服務」按鈕。

您可以使用印表機工具執行下列工作:

- 檢視估計的墨水存量。
- 清潔列印墨水匣。
- 校準印表機。
- 列印測試頁。
- 依需求執行其他功能。

## <span id="page-69-0"></span>文件列印速度緩慢

#### 多個軟體程式開啟

電腦沒有足夠的資源讓印表機以最佳的速度列印。 要提高印表機速度,請在列印時關閉所有不需要的軟體程式。

#### 正在列印複雜文件、圖形或相片

含有圖形或相片的文件列印速度比純文字文件緩慢。

#### 已選取「最佳」或「最大 **dpi**」列印模式

選取「最佳」或「最大 dpi」做為列印品質時, 印表機列印速度會緩慢。要提高 印表機速度,請選擇其他列印品質模式。

#### 印表機處於保留模式

若印表機在墨水備份模式下,列印速度可能會更慢。如需詳細資訊,請參[閱墨水](#page-11-0) [備份模式](#page-11-0)。

要提高列印速度,請在印表機中使用兩個列印墨水匣。

#### 印表機軟體已過期

可能安裝了過期的印表機軟體。

如需更新印表機軟體的詳細資訊,請參[閱下載印表機軟體更新程式](#page-44-0)。

#### 電腦不符合系統要求

如果您的電腦沒有足夠的 RAM 或硬碟上沒有大量的可用空間,印表機處理時間 將會更長。

- 1. 檢查電腦的硬碟空間、RAM 以及處理器速度是否符合系統要求。 系統要求會在印表機隨附的《參考指南》中列出。
- 2. 刪除不再使用的檔案以在硬碟機中留出可用空間。

## 如果問題仍然存在

如果您在查看疑難排解主題之後仍無法解決問題,請關閉電腦,然後再重新啟 動。

如果您在重新啓動電腦之後仍有問題,請造訪 HP 技術支援: [www.hp.com/support](http://h20180.www2.hp.com/apps/Nav?h_pagetype=S-001&h_lang=zh-hant&h_cc=all&h_product=1119341&h_page=hpcom&h_client=s-h-m002-1)。

如需支援程序的詳細資訊,請參閱 HP [支援中心。](#page-70-0)

# <span id="page-70-0"></span>**A HP** 支援中心

- 支援程序
- 致電 HP 支援中心

### 支援程序

#### 如果發生問題,請遵循下列步驟

- 1. 檢查 HP Deskjet 隨附的說明文件。
- 2. 造訪 HP 線上支援網站:[www.hp.com/support](http://h20180.www2.hp.com/apps/Nav?h_pagetype=S-001&h_lang=zh-hant&h_cc=all&h_product=1119341&h_page=hpcom&h_client=s-h-m002-1)。所有 HP 客戶都可以使用 HP 線上 支援。它是獲取最新裝置資訊和專家協助的最快來源,其中包括下列功能:
	- 快速聯絡合格的線上支援人員
	- HP Deskjet 的軟體與驅動程式更新程式
	- 寶貴的 HP Deskjet 資訊與常見問題的疑難排解資訊
	- 註冊您的裝置後,即可及早取得裝置更新程式、支援警示及 HP 新聞簡訊
- 3. 僅適用於歐洲地區:請聯絡您購買產品的當地據點。如果您的裝置有硬體問題,可 能會要求您將裝置送回當地據點。(在裝置的有限保固期內,會提供免費的服務。保 固期限過後,您需要支付服務費用)。
- 4. 致電 HP 支援中心。支援選項與可用性會因裝置、國家/地區及語言而異。

### 致電 **HP** 支援中心

- 電話支援期限
- 致電
- 電話支援期限過後

#### 電話支援期限

北美洲、亞太地區及拉丁美洲 (包括墨西哥) 可獲得一年的電話支援。若要確定歐洲、中 東及非洲的電話支援期限,請瀏覽 [www.hp.com/support](http://h20180.www2.hp.com/apps/Nav?h_pagetype=S-001&h_lang=zh-hant&h_cc=all&h_product=1119341&h_page=hpcom&h_client=s-h-m002-1)。您需要支付標準的電話費用。

#### 致電

請在電腦與 HP Deskjet 的前面打電話給 HP 支援中心。準備好提供以下資訊:

- 裝置型號 (位於裝置正面的標籤上)
- 裝置序號 (位於裝置的背面或底部)
- 發生狀況時顯示的訊息
- 下列問題的答案:
	- 之前是否發生過此狀況?
	- 您是否可以再現此狀況?
	- 在問題發生前後,您是否在電腦上新增任何的硬體或軟體?
	- 在此狀況之前是否發生過任何其他事情 (如大雷雨、移動裝置等)?

#### 電話支援期限過後

電話支援期限過後,HP 提供的支援服務將酌情收費。您也可以在 HP 線上支援網站取得 協助: [www.hp.com/support](http://h20180.www2.hp.com/apps/Nav?h_pagetype=S-001&h_lang=zh-hant&h_cc=all&h_product=1119341&h_page=hpcom&h_client=s-h-m002-1)。請聯絡 HP 經銷商或致電您所在國家/地區的支援中心, 以 瞭解關於支援選項的詳細資訊。

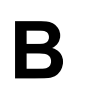

# **B** 耗材

以 HP Deskjet 訂購下列耗材。

### 紙張

若要訂購材質,如 HP 高級噴墨紙、HP 高級噴墨投影片或 HP 賀卡,請瀏覽 [www.hp.com](http://www.hp.com)。

選擇您所在的國家/地區,然後按一下「購買」或「線上購物」。

#### **USB** 纜線

C6518A HP USB A-B 2 公尺纜線
# <span id="page-72-0"></span>**C** 技術資訊

- 印表機規格
- 環保產品服務活動
- [法規注意事項](#page-74-0)

## 印表機規格

HP Deskjet 具有下列規格與需求。

#### 實體規格

印表機尺寸 (紙匣展開):142 公釐高 x 422 公釐寬 x 346 公釐深 (5.6 英吋高 x 16.6 英吋 寬 x 13.62 英吋深) 印表機重量 (不含列印墨匣):2.04 公斤 (4.5 磅)

#### 軟體相容性

與 Windows (98 SE、Me、2000 及 XP) 相容

#### 記憶體

384 KB 整合記憶體

#### 最低系統需求

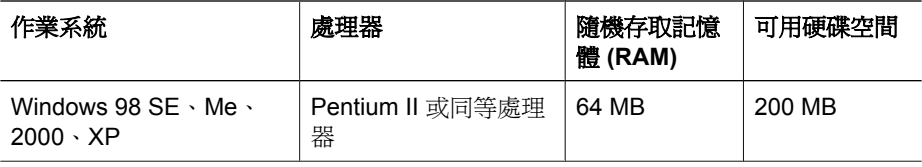

附註 為獲得最佳的列印效能,請使用 USB 2.0 相容纜線。  $\Xi$ 

#### 紙匣容量

普通紙張:最多 80 張

#### 紙張尺寸

如需完整的支援材質尺寸清單,請參閱印表機軟體。

#### 紙張重量

Letter 紙張: 65 到 90 g/m<sup>2</sup> (16 到 24 磅) Legal 紙張: 70 到 90 g/m<sup>2</sup> (20 到 24 磅) 信封:70 到 90 g/m² (20 到 24 磅) 卡片:最大 200 g/m² (110 磅最大索引) 相紙:最大 280 g/m² (75 磅最大索引)

## 環保產品服務活動

Hewlett-Packard 致力在符合環保的原則下,提供高品質產品。本產品在設計時已考慮到 回收。在確保功能性和可靠性的同時,儘可能減少各種材料的使用數量。不同的材料經

<span id="page-73-0"></span>特殊設計,易於分離。堅固件和其他連接裝置易於查找和存取,只需一般工具即可拆 卸。重要零件均設計在可快速裝卸的位置,以便於迅速有效地拆卸與維修。 如需詳細資訊,請造訪 HP 的 Commitment to the Environment 網站: [www.hp.com/hpinfo/globalcitizenship/environment/index.html](http://www.hp.com/hpinfo/globalcitizenship/environment/index.html) 本節包含下列主題:

- 紙張使用
- 塑膠
- 原料安全性資料
- 回收計劃
- HP 噴墨耗材回收計畫
- 能源消耗 Energy Star

#### 紙張使用

本產品可以使用符合 DIN 19309 和 EN 12281:2002 標準的再生紙張。

#### 塑膠

重量超過 25 公克的塑膠零件,均依據國際標準註有記號,可以在將來產品報廢後,在回 收時協助辨別塑膠零件。

#### 原料安全性資料

如需原料安全性說明書 (MSDS),請至 HP 網站: [www.hp.com/go/msds](http://www.hp.com/go/msds)

#### 回收計劃

HP 在許多國家/地區提供愈來愈多的回收和再生計劃,並和全球許多最大的電子器材回 如需 HP 產品回收的詳細資訊,請造訪: 收中心建立夥伴關係。藉由重新銷售其中一些最受歡迎的產品,HP 節省很多資源。

[www.hp.com/hpinfo/globalcitizenship/environment/recycle/](http://www.hp.com/hpinfo/globalcitizenship/environment/recycle/)

#### **HP** 噴墨耗材回收計畫

HP 致力於環境保護活動。HP 噴墨耗材回收計劃 (HP Inkjet Supplies Recycling Program) 適用於許多國家/地區,您可免費回收用過的列印墨匣和墨水匣。如需更多資訊,請造訪 下列網站:

[www.hp.com/hpinfo/globalcitizenship/environment/recycle/](http://www.hp.com/hpinfo/globalcitizenship/environment/recycle/)

#### 能源消耗 **- Energy Star**

當處於 ENERGY STAR® 模式時,能源的消耗會顯著降低,使得既節省了自然資源也節 省了費用,而不影響本產品的高效能。

此產品符合 ENERGY STAR (MOU v.3.0) 的標準。這是一個自發性的活動,鼓勵廠商開 發高能源效率的辦公事務產品。

<span id="page-74-0"></span>ENERGY STAR 是美國環保署 (EPA) 的註冊服務標章。作為 ENERGY STAR 的夥伴, HP 確定本產品符合 ENERGY STAR 對能源效能的指導方針。 如需 ENERGY STAR 指引的詳細資訊,請前往下列網站: [www.energystar.gov](http://www.energystar.gov)

# 法規注意事項

- FCC statement
- LED indicator statement
- [Notice to users in Korea](#page-75-0)

#### **FCC statement**

The United States Federal Communications Commission (in 47 CFR 15.105) has specified that the following notice be brought to the attention of users of this product.

This equipment has been tested and found to comply with the limits for a Class B digital device, pursuant to part 15 of the FCC Rules. These limits are designed to provide reasonable protection against harmful interference in a residential installation. This equipment generates, uses, and can radiate radio frequency energy, and, if not installed and used in accordance with the instructions, may cause harmful interference to radio communications. However, there is no guarantee that interference will not occur in a particular installation. If this equipment does cause harmful interference to radio or television reception, which can be determined by turning the equipment off and on, the user is encouraged to try to correct the interference by one or more of the following measures:

- Reorient or relocate the receiving antenna.
- Increase the separation between the equipment and receiver.
- Connect the equipment into an outlet on a circuit different from that to which the receiver is connected.
- Consult the dealer or an experienced radio/TV technician for help.

This device complies with Part 15 of the FCC Rules. Operation is subject to the following two conditions: (1) this device may not cause harmful interference, and (2) this device must accept any interference received, including interference that may cause undesired operation.

Modifications (part 15.21): The FCC requires the user to be notified that any changes or modifications made to this device that are not expressly approved by HP may void the user's authority to operate the equipment.

For further information, contact the Manager of Corporate Product Regulations, Hewlett-Packard Company, 3000 Hanover Street, Palo Alto, CA 94304, (650) 857-1501.

#### **LED indicator statement**

The display LEDs meet the requirements of EN 60825-1.

# <span id="page-75-0"></span>**Notice to users in Korea**

# 사용자 안내문(B급 기기)

이 기기는 비업무용으로 전자파 적합 등록을 받은 기기로서, 주거지역에서는 물론 모든 지역에서 사용할 수 있습니다.

# 索引

#### 符號**/**數字

「不明裝置」訊息 [53](#page-54-0) 「列印捷徑」標籤 [32](#page-33-0)

#### **C**

CD/DVD 紋身紙列印 [24](#page-25-0)

#### **D**

dpi, 最大 [35](#page-36-0)

#### **E**

Energy Star [72](#page-73-0) Exif 列印 [16](#page-17-0)

#### **F**

FCC statement [73](#page-74-0)

#### **H**

HP Photosmart 軟體 下載 [43](#page-44-0) Hewlett-Packard 公司通告 [2](#page-1-0)

#### **L**

LED indicator statement [73](#page-74-0)

#### **R**

Real Life 技術 [16](#page-17-0) regulatory notices FCC statement [73](#page-74-0) notice to users in Korea [74](#page-75-0)

#### **U**

USB 連接印表機 [12](#page-13-0) 纜線 [70](#page-71-0)

# 一畫

一般普通列印 [33](#page-34-0)

### 三畫

小手冊列印 [28](#page-29-0) 工具箱 [50](#page-51-0)

#### 四畫

手冊中的術語與慣例 [2](#page-1-0)

手動清潔 列印墨水匣 [49](#page-50-0) 支援期限過後 [69](#page-70-0) 文件列印 [19](#page-20-0) 文件列印速度緩慢 正在列印複雜文件 [68](#page-69-0) 印表機軟體已過期 [68](#page-69-0) 多個程式開啓 [68](#page-69-0) 系統要求 [68](#page-69-0) 保留模式 [68](#page-69-0) 文件列印緩慢 已選取「最大 dpi」 [68](#page-69-0) 文件列印錯誤 列印出的文件偏離中心或歪 斜 [62](#page-63-0)

#### 五畫

卡紙 [56](#page-57-0) 去除皮膚與衣服上的墨水 [48](#page-49-0) 未出現印表機名稱 [54](#page-55-0)

#### 六畫

列印 CD/DVD 紋身紙 [24](#page-25-0) **Exif 列印 [16](#page-17-0)** 一般普通列印 [33](#page-34-0) 小手冊 [28](#page-29-0) 文件 [19](#page-20-0) 列印品質 [34](#page-35-0) 列印設定值 [41](#page-42-0) 列印速度 [34](#page-35-0) 列印解析度 [34](#page-35-0) 列印預覽 [37](#page-38-0) 在單張紙上多個頁面 [36](#page-37-0) 灰階 [35](#page-36-0) 自訂紙張尺寸 [36](#page-37-0) 快速/經濟 [33](#page-34-0) 投影片 [25](#page-26-0) 具有一個列印墨匣 [10](#page-11-0) 具有邊框的相片 [15](#page-16-0) 其他文件 [18](#page-19-0) 明信片 [22](#page-23-0) 信函 [20](#page-21-0) 信封 [21](#page-22-0) 型錄 [26](#page-27-0) 相片 [13](#page-14-0)

海報 [30](#page-31-0) 索引卡與小型材質 [23](#page-24-0) 高品質 [35](#page-36-0) 設定頁面順序 [35](#page-36-0) 軟體 [40](#page-41-0) 最大 dpi [35](#page-36-0) 最佳化 4800 x 1200 dpi [35](#page-36-0) 提示 [32](#page-33-0) 無邊框相片 [13](#page-14-0) 賀卡 [27](#page-28-0) 電子郵件 [18](#page-19-0) 數位相片 [16](#page-17-0) 標籤 [24](#page-25-0) 調整文件尺寸 [37](#page-38-0) 選擇紙張類型 [34](#page-35-0) 簡報列印 [34](#page-35-0) 轉印紙 [31](#page-32-0) 雙面列印 [37](#page-38-0) 雙面裝訂列印 [38](#page-39-0) 列印佇列, 清除 [55](#page-56-0) 列印品質 列印空白頁 [62](#page-63-0) 列印設定 預設設定 [40](#page-41-0) 列印設定值 變更 [41](#page-42-0) 列印速度 [34](#page-35-0) 列印提示 [32](#page-33-0) 列印解析度 [34](#page-35-0) 列印預覽 [37](#page-38-0) 列印墨水匣 手動清潔 [49](#page-50-0) 安裝 [44](#page-45-0) 自動清潔 [47](#page-48-0) 更換 [9](#page-10-0) 訂購資訊 [48](#page-49-0) 校正 [47](#page-48-0) 維護 [50](#page-51-0) 與印表機配合使用 [9](#page-10-0) 選擇號碼 [44](#page-45-0) 列印墨水匣問題 列印墨水匣不正確 [59](#page-60-0) 列印墨匣 未正確安裝 [59](#page-60-0)

使用一個列印墨匣進行列 印 [10](#page-11-0) 故障 [59](#page-60-0) 問題訊息 [59](#page-60-0) 印表機一次列印多張 [58](#page-59-0) 印表機工具箱 [50](#page-51-0) 印表機內容 [41](#page-42-0) 印表機功能 [6](#page-7-0) 印表機停止操作 [58](#page-59-0) 印表機規格 [71](#page-72-0) 印表機軟體 下載更新程式 [43](#page-44-0) 印表機無法列印 [54](#page-55-0) 印表機無法進紙 [57](#page-58-0) 印表機疑難排解 [52](#page-53-0) 印表機維護 [44](#page-45-0) 回收 墨水匣 [72](#page-73-0) 安裝 程式停止 [52](#page-53-0) 安裝列印墨水匣 [44](#page-45-0) 灰階列印 [35](#page-36-0) 自訂紙張尺寸 [36](#page-37-0) 自動清潔 列印墨水匣 [47](#page-48-0)

#### 七畫

估計的墨水存量 [48](#page-49-0) 快速/經濟列印 [33](#page-34-0) 投影片列印 [25](#page-26-0) 更新程式 HP Photosmart 軟體 [43](#page-44-0) 下載軟體 [43](#page-44-0)

#### 八畫

其他文件列印 [18](#page-19-0) 協助工具 [2](#page-1-0) 明信片列印 [22](#page-23-0)

#### 九畫

信函列印 [20](#page-21-0) 信封列印 [21](#page-22-0) 出力为中<br>型錄列印 [26](#page-27-0) 按鈕 電源按鈕 [7](#page-8-0) 指示燈 電源指示燈 [7](#page-8-0) 相片 沒有正確列印 [60](#page-61-0) 數位 [16](#page-17-0) 相片列印 具有邊框的相片 [15](#page-16-0)

省錢 [17](#page-18-0) 無邊框相片 [13](#page-14-0) 相片列印問題 檢查印表機設定 [60](#page-61-0) 相片具有不必要的邊框 對於小型相紙 [64](#page-65-0) 相片修復選項 [16](#page-17-0) 相紙, 存放與處理 [17](#page-18-0) <sub>... /T</sub> 修復法<br>相紙, 存放<br>致電 PL 致電 HP 支援中心 [69](#page-70-0) 頁面順序, 設定 [35](#page-36-0)

#### 十畫

校正列印墨水匣 [47](#page-48-0) 海報列印 [30](#page-31-0) <sub>"叶"</sub><br>索引卡列印 **[23](#page-24-0)** 紙匣 [7](#page-8-0) 紙張類型, 選擇 [34](#page-35-0) 能源消耗 [72](#page-73-0)

#### 十一畫

清除列印佇列 [55](#page-56-0) 清潔 印表機機身 [48](#page-49-0) 設定值 [41](#page-42-0) 這是甚麼?說明 [42](#page-43-0)

#### 十二畫

最大 dpi [35](#page-36-0) 測試頁, 列印 [48](#page-49-0) 無邊框文件問題 無逻த பாக்கை<br>對於具可撕式標籤的小型相 紙 [65](#page-66-0) 無邊框列印 [63](#page-64-0) 賀卡列印 [27](#page-28-0)

#### 十三畫

——<br>電子郵件列印 **[18](#page-19-0)**<br>雷湄指示機門機 電源指示燈閃爍 如果出現錯誤訊息 [67](#page-68-0) 如果沒有出現錯誤訊息 [67](#page-68-0) 電話支援期限 支援期限 [69](#page-70-0) 預設列印設定 [40](#page-41-0) 預設印表機 [40](#page-41-0)

#### 十四畫

疑難排解 一次列印多頁 [58](#page-59-0) 不佳列印品質 [61](#page-62-0) 文件列印速度緩慢 [68](#page-69-0)

文件與新的列印設定不符 [63](#page-64-0) 文字與影像未對齊 [62](#page-63-0) 卡紙 [56](#page-57-0) 未出現印表機名稱 [54](#page-55-0) 列印文件褪色 [61](#page-62-0) 列印的信封歪斜 [63](#page-64-0) 列印的影像歪斜 [63](#page-64-0) 列印錯誤的文件 [62](#page-63-0) 印表機 [52](#page-53-0) 印表機停止操作 [58](#page-59-0) 印表機無法列印 [54](#page-55-0) 印表機無法進紙 [57](#page-58-0) 安裝程式停止 [52](#page-53-0) 相片出現不必要的邊框 [64](#page-65-0) 相片列印問題 [60](#page-61-0) 無邊框列印原則 [63](#page-64-0) 無邊框列印問題 [63](#page-64-0) 墨水條紋與缺線 [61](#page-62-0) 遺漏部份文件或列印在錯誤 的位置 [62](#page-63-0) 維護

列印墨水匣 [50](#page-51-0) 印表機 [44](#page-45-0) 印表機機身 [48](#page-49-0)

#### 十五畫

數位相片 [16](#page-17-0) 標籤列印 [24](#page-25-0) 調整文件尺寸 [37](#page-38-0) 墨水, 去除皮膚與衣服上的墨 水 [48](#page-49-0) 墨水不足 [48](#page-49-0) 墨水存量視窗 [42](#page-43-0) 墨水備份模式 [10](#page-11-0)

十六畫 錯誤訊息 列印墨匣錯誤 [65](#page-66-0) 其他錯誤 [66](#page-67-0) 紙張用盡訊息 [57](#page-58-0)

#### 十七畫 環境 環保產品服務活動 [71](#page-72-0)

十八畫 簡報列印 [34](#page-35-0) 轉印紙列印 [31](#page-32-0) 雙面 [38](#page-39-0) 雙面列印 [37](#page-38-0)

索引

雙面裝訂列印 [38](#page-39-0)